# Dell Precision M6600 所有者手册

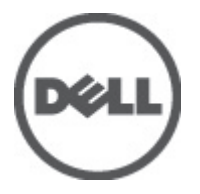

管制型号 P10E 管制类型 P10E001

# <span id="page-1-0"></span>注、警告和严重警告

备注: "注"表示可以帮助您更好地使用计算机的重要信息。

小心: "小心"表示如果不遵循说明,就有可能损坏硬件或导致数据丢失。

#### 警告: "严重警告"表示可能会造成财产损失、人身伤害甚至死亡。

#### 本文中的信息如有更改,恕不另行通知。 **©** 2011 Dell Inc. 版权所有,翻印必究。

未经 Dell Inc. 书面许可,严禁以任何形式复制这些材料。

本文中使用的商标:Dell™、 DELL 徽标、Dell Precision™、Precision ON™、ExpressCharge™、Latitude™、 Latitude ON™、OptiPlex™、Vostro™ 和 Wi-Fi Catcher™ 是 Dell Inc. 的商标。 Intel®、Pentium®、Xeon®、 Core™、Atom™、Centrino® 和 Celeron® 是 Intel Corporation 在美国和/或其他国家或地区的注册商标。 AMD® 是注册商标,AMD Opteron™、AMD Phenom™、AMD Sempron™、AMD Athlon™、ATI Radeon™ 和 ATI FirePro™ 是 Advanced Micro Devices, Inc. 的商标。 Microsoft®、 Windows®、 MS-DOS®、 Windows Vista<sup>®</sup>、Windows Vista 开始按钮和 Office Outlook<sup>®</sup> 是 Microsoft Corporation 在美国和/或其他 国家或地区的注册商标。 Blu-ray Disc™ 是 Blu-ray Disc Association (BDA) 拥有的商标, 经其许可在磁 盘和播放器上使用。 Bluetooth® 文字标记是 Bluetooth® SIG, Inc. 拥有的注册商标,Dell Inc. 经其许可 使用这些标记。 Wi-Fi® 是 Wireless Ethernet Compatibility Alliance, Inc. 的注册商标。

本出版物中述及的其他商标和商品名称是指拥有相应标记和名称的公司或其制造的产品。Dell Inc. 对不属于自己的商标和商品名称不拥有任何所有权。

 $2011 - 06$ 

Rev. A00

目录

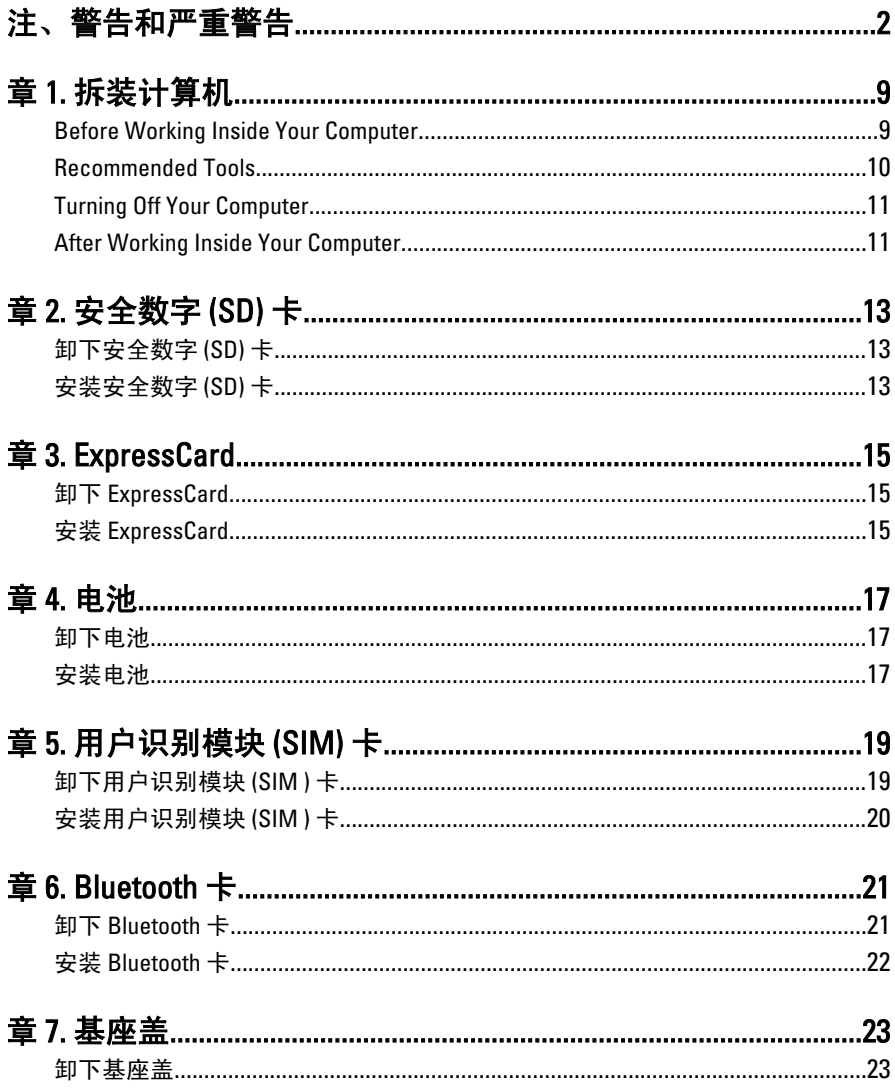

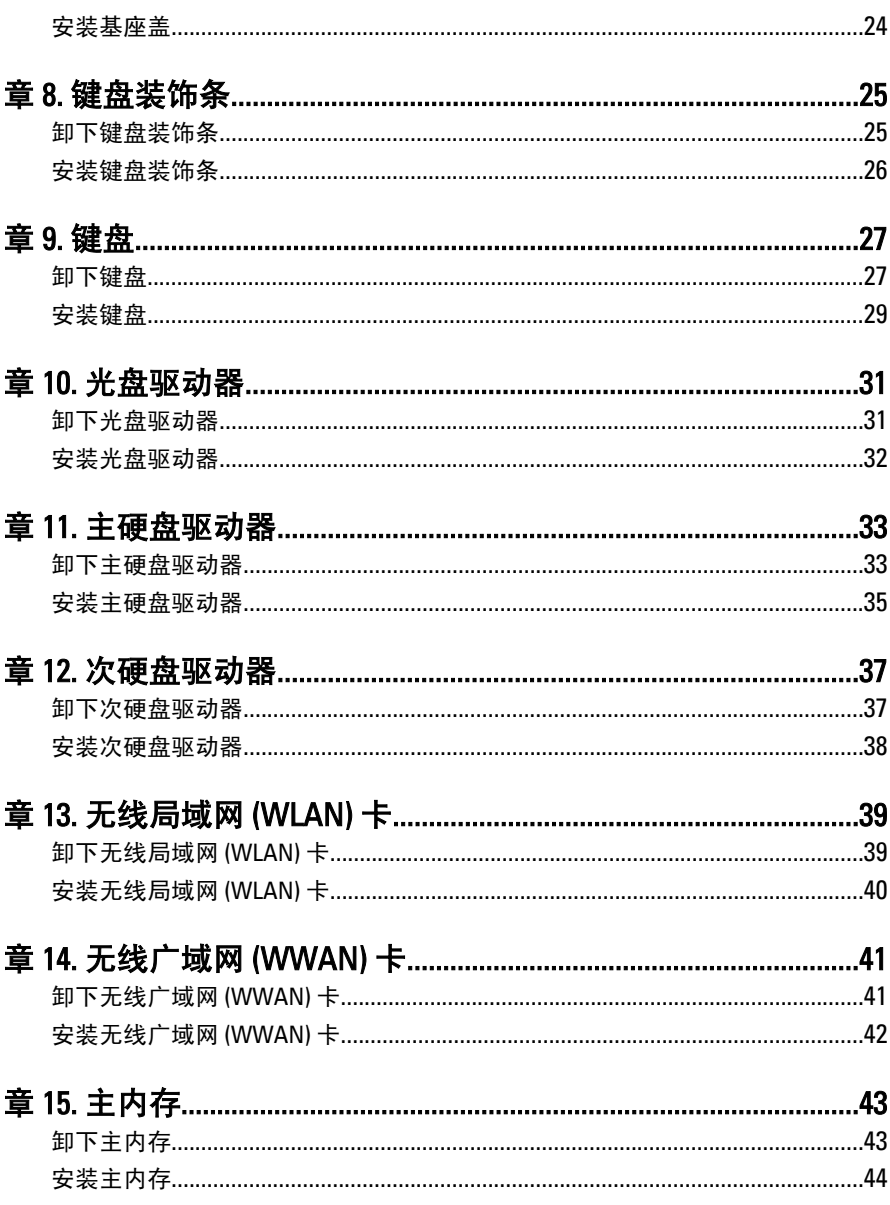

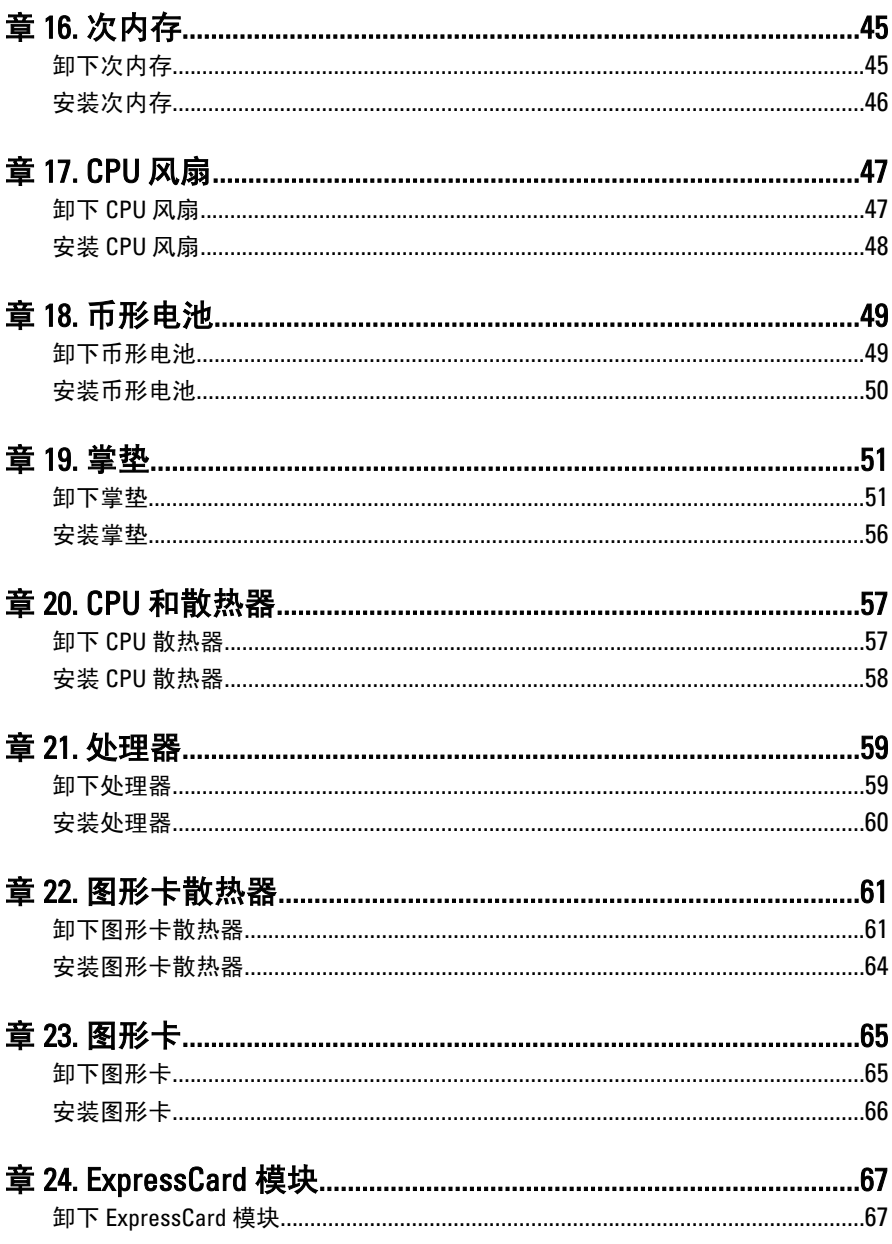

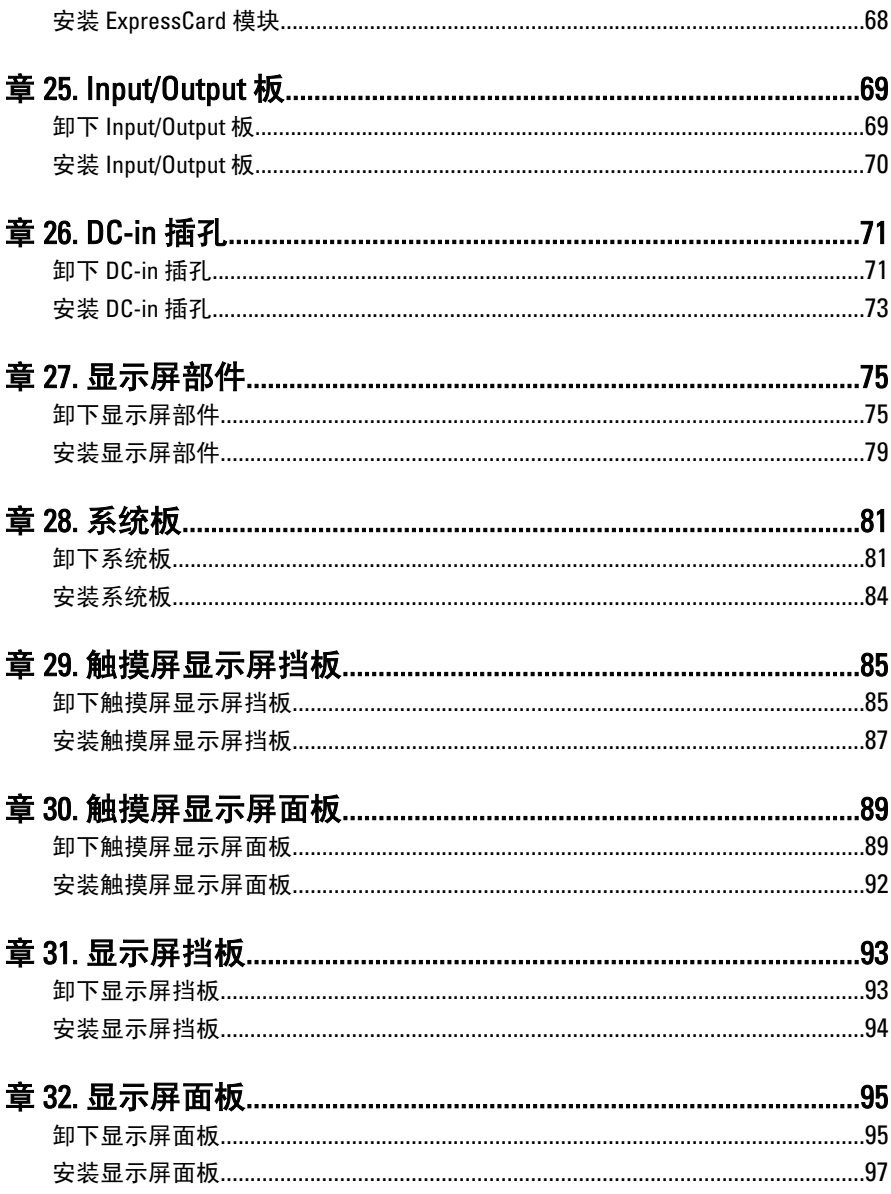

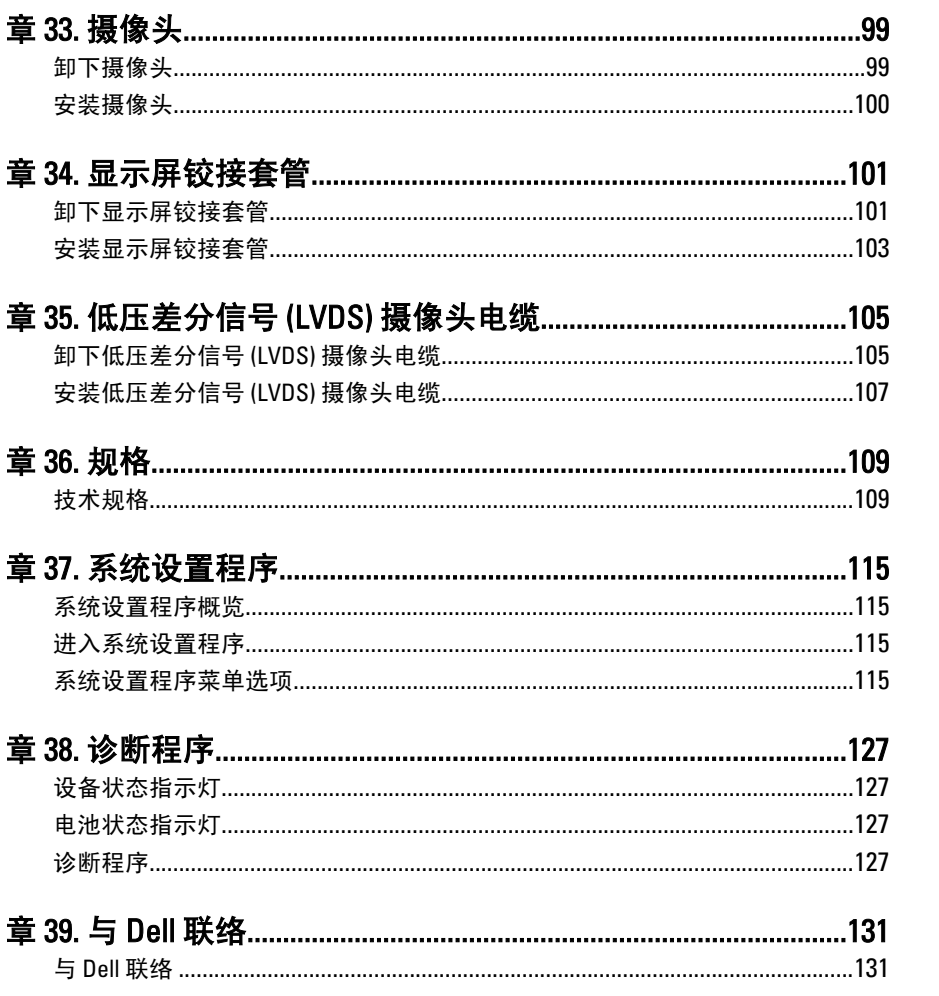

# <span id="page-8-0"></span>拆装计算机

## Before Working Inside Your Computer

Use the following safety guidelines to help protect your computer from potential damage and to help to ensure your personal safety. Unless otherwise noted, each procedure included in this document assumes that the following conditions exist:

- You have performed the steps in Working on Your Computer.
- You have read the safety information that shipped with your computer.
- A component can be replaced or--if purchased separately--installed by performing the removal procedure in reverse order.

 $\bigwedge$  警告: Before working inside your computer, read the safety information that shipped with your computer. For additional safety best practices information, see the Regulatory Compliance Homepage at www.dell.com/regulatory\_compliance.

 $\bigwedge$   $\;\;$  小心: Many repairs may only be done by a certified service technician. You should only perform troubleshooting and simple repairs as authorized in your product documentation, or as directed by the online or telephone service and support team. Damage due to servicing that is not authorized by Dell is not covered by your warranty. Read and follow the safety instructions that came with the product.

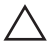

个 小心: To avoid electrostatic discharge, ground yourself by using a wrist grounding strap or by periodically touching an unpainted metal surface, such as a connector on the back of the computer.

个 小心: Handle components and cards with care. Do not touch the components or contacts on a card. Hold a card by its edges or by its metal mounting bracket. Hold a component such as a processor by its edges, not by its pins.

 $\wedge$  *i*lvid: When you disconnect a cable, pull on its connector or on its pull-tab, not on the cable itself. Some cables have connectors with locking tabs; if you are disconnecting this type of cable, press in on the locking tabs before you disconnect the cable. As you pull connectors apart, keep them evenly aligned to avoid bending any connector pins. Also, before you connect a cable, ensure that both connectors are correctly oriented and aligned.

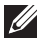

 $\mathscr{C}$  备注: The color of your computer and certain components may appear differently than shown in this document.

<span id="page-9-0"></span>To avoid damaging your computer, perform the following steps before you begin working inside the computer.

- 1. Ensure that your work surface is flat and clean to prevent the computer cover from being scratched.
- 2. Turn off your computer (see [Turning Off Your Computer](#page-10-0)).
- 3. If the computer is connected to a docking device (docked) such as the optional Media Base or Battery Slice, undock it.

#### 个 小心: To disconnect a network cable, first unplug the cable from your computer and then unplug the cable from the network device.

- 4. Disconnect all network cables from the computer.
- 5. Disconnect your computer and all attached devices from their electrical outlets.
- **6.** Close the display and turn the computer upside-down on a flat work surface.
- $\not\!\!\!\!\nearrow$  备注: To avoid damaging the system board, you must remove the main battery before you service the computer.
- 7. Remove the main battery (see *[Battery](#page-16-0)*).
- 8. Turn the computer top-side up.
- 9. Open the display.
- 10. Press the power button to ground the system board.

 $\bigwedge \;$ 小心: To guard against electrical shock, always unplug your computer from the electrical outlet before opening the display.

 $\bigwedge$  小心: Before touching anything inside your computer, ground yourself by touching an unpainted metal surface, such as the metal at the back of the computer. While you work, periodically touch an unpainted metal surface to dissipate static electricity, which could harm internal components.

11. Remove any installed ExpressCards or Smart Cards from the appropriate slots.

### Recommended Tools

The procedures in this document may require the following tools:

- Small flat-blade screwdriver
- #0 Phillips screwdriver
- #1 Phillips screwdriver
- <span id="page-10-0"></span>• Small plastic scribe
- Flash BIOS update program CD

# Turning Off Your Computer

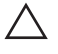

#### 小心: To avoid losing data, save and close all open files and exit all open programs before you turn off your computer.

- 1. Shut down the operating system:
	- In Windows Vista :

Click Start  $\bullet$  , then click the arrow in the lower-right corner of the Start menu as shown below, and then click Shut Down.

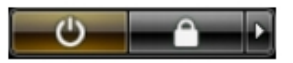

• In Windows XP<sup>.</sup> Click Start  $\rightarrow$  Turn Off Computer  $\rightarrow$  Turn Off . The computer turns off after the operating system shutdown process is complete.

2. Ensure that the computer and all attached devices are turned off. If your computer and attached devices did not automatically turn off when you shut down your operating system, press and hold the power button for about 4 seconds to turn them off.

# After Working Inside Your Computer

After you complete any replacement procedure, ensure you connect any external devices, cards, and cables before turning on your computer.

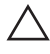

#### 小心: To avoid damage to the computer, use only the battery designed for this particular Dell computer. Do not use batteries designed for other Dell computers.

- 1. Connect any external devices, such as a port replicator, battery slice, or media base, and replace any cards, such as an ExpressCard.
- 2. Connect any telephone or network cables to your computer.

#### 个 小心: To connect a network cable, first plug the cable into the network device and then plug it into the computer.

- 3. Replace the battery.
- 4. Connect your computer and all attached devices to their electrical outlets.
- 5. Turn on your computer.

# <span id="page-12-0"></span>安全数字 (SD) 卡 2

### 卸下安全数字 (SD) 卡

- 1. 按照"[拆装计算机内部组件之前](#page-8-0)"中的步骤进行操作。
- 2. 按下安全数字 (SD) 内存以将其释放出来。

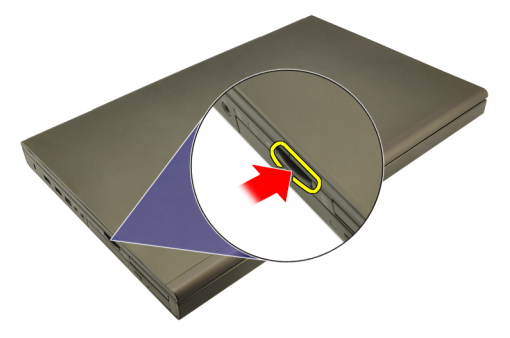

3. 将 SD 内存卡滑出计算机。

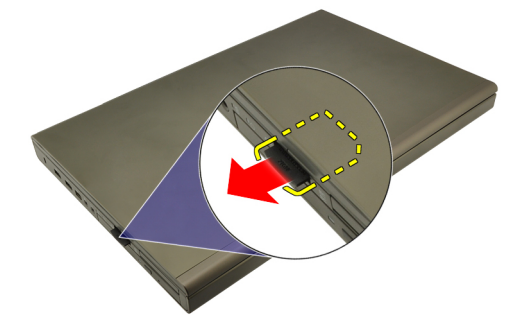

### 安装安全数字 (SD) 卡

- 1. 在机箱左侧找到安全数字 (SD) 内存卡槽。
- 2. 将 SD 内存卡推入槽中, 直到听到咔哒声, 完全啮合。

# <span id="page-14-0"></span>ExpressCard 3

# 卸下 ExpressCard

- 1. 按照"[拆装计算机内部组件之前](#page-8-0)"中的步骤进行操作。
- 2. 轻按 ExpressCard 以将其从计算机释放出来。

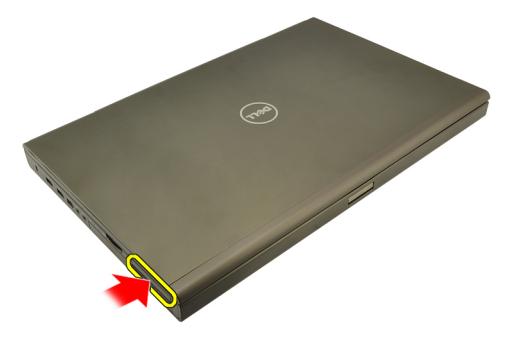

3. 握住 ExpressCard 并拉出, 以从计算机释放出来。

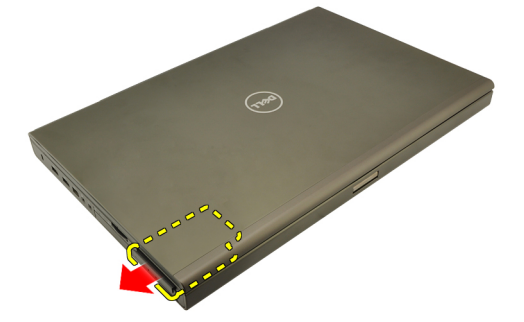

# 安装 ExpressCard

- 1. 将 ExpressCard 滑入插槽中,直至其卡入到位。
- 2. 按照"*[拆装计算机内部组件之后](#page-10-0)*"中的步骤进行操作。

# <span id="page-16-0"></span>电池 1

### 卸下电池

- 1. 按照"[拆装计算机内部组件之前](#page-8-0)"中的步骤进行操作。
- 2. 将电池释放闩锁滑动到解锁位置。

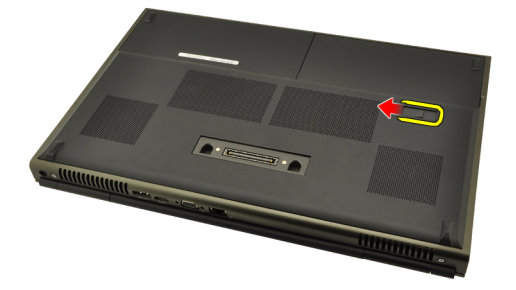

3. 将电池从计算机卸下。

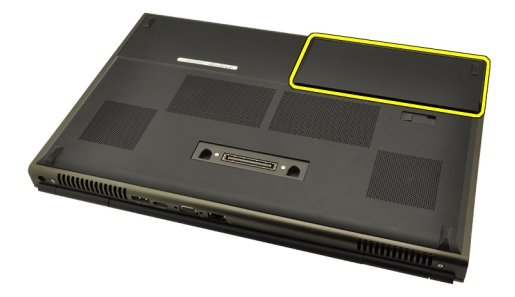

## 安装电池

- 1. 将电池滑回到计算机。
- 2. 电池释放闩锁自动卡入锁定位置。
- 3. 按照"*[拆装计算机内部组件之后](#page-10-0)*"中的步骤进行操作。

# <span id="page-18-0"></span>用户识别模块 (SIM) 卡 5

# 卸下用户识别模块 (SIM ) 卡

- 1. 按照"*[拆装计算机内部组件之前](#page-8-0)*"中的步骤进行操作。
- 2. 卸下[电池](#page-16-0)。
- 3. 将用户识别模块 (SIM) 从插槽滑出。

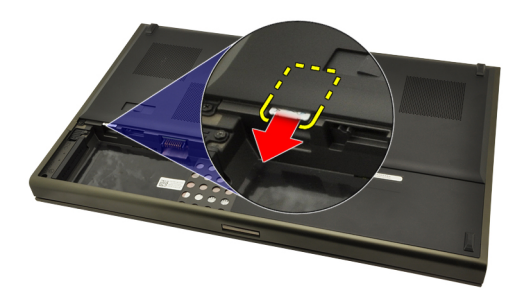

4. 从插槽拉出 SIM。

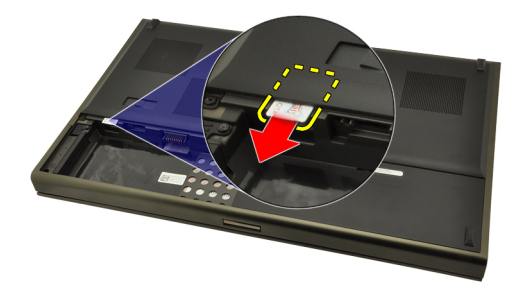

### <span id="page-19-0"></span>安装用户识别模块 (SIM ) 卡

- 1. 在电池槽中找到用户识别模块 (SIM) 卡插槽。
- 2. 将 SIM 卡推入插槽,直到完全啮合。
- 3. 装回[电池](#page-16-0)。
- 4. 按照" [拆装计算机内部组件之后](#page-10-0)"中的步骤进行操作。

# <span id="page-20-0"></span>Bluetooth  $+$  6

# 卸下 Bluetooth 卡

- 1. 按照"[拆装计算机内部组件之前](#page-8-0)"中的步骤进行操作。
- 2. 卸下[电池](#page-16-0)。
- 3. 向上滑动 Bluetooth 盖, 然后从插槽中释放出来。

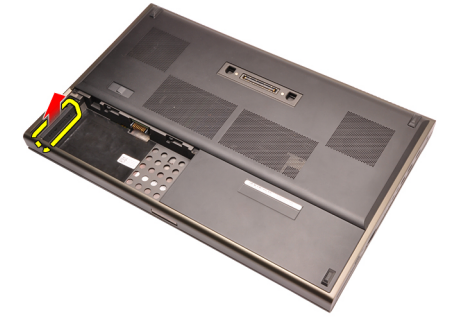

4. 断开 Bluetooth 电缆与 Bluetooth 卡的连接。

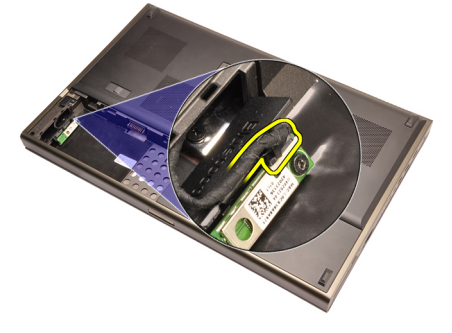

5. 拧下用于将 Bluetooth 卡固定到位的单颗螺钉。

<span id="page-21-0"></span>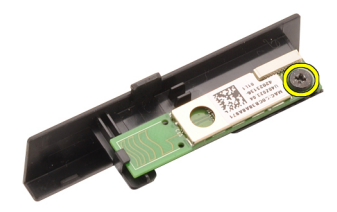

6. 卸下 Bluetooth 卡。

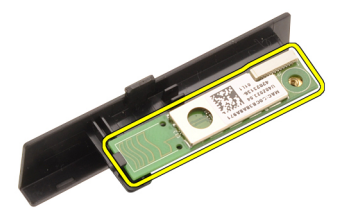

### 安装 Bluetooth 卡

- 1. 将 Bluetooth 卡放在 Bluetooth 盖上,并与螺孔对齐。
- 2. 拧紧用于将 Bluetooth 卡固定到位的螺钉。
- 3. 将 Bluetooth 电缆连接到 Bluetooth 卡。
- 4. 找到 Bluetooth 盖槽。
- 5. 将 Bluetooth 盖滑到槽上, 直到卡舌完全啮合。
- 6. 安装[电池](#page-16-0)。
- 7. 按照"*[拆装计算机内部组件之后](#page-10-0)*"中的步骤进行操作。

<span id="page-22-0"></span>基座盖 7

- 1. 按照"[拆装计算机内部组件之前](#page-8-0)"中的步骤进行操作。
- 2. 卸下[电池](#page-16-0)。
- 3. 拧下用于将基座盖固定到计算机的螺钉。

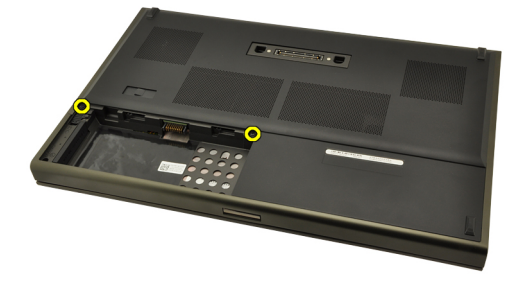

4. 朝计算机后部按橡胶脚垫,以脱离底盖。

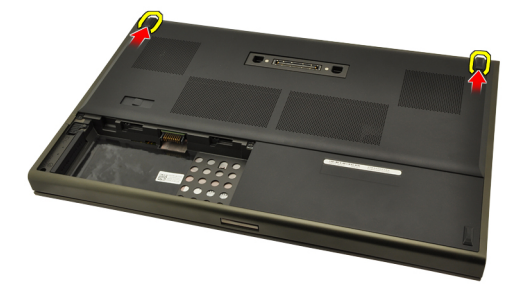

5. 将基座盖从计算机卸下。

<span id="page-23-0"></span>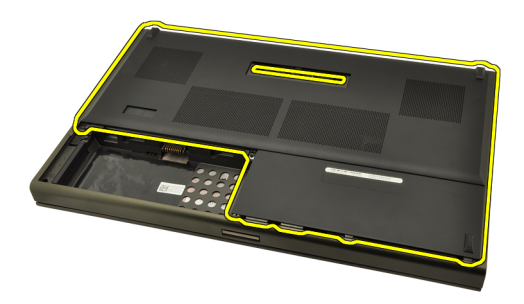

#### 安装基座盖

- 1. 朝计算机正面向下滑动底盖。
- 2. 拧紧用于将基座盖固定到计算机的螺钉。
- 3. 安装[电池](#page-16-0)。
- 4. 按照"*[拆装计算机内部组件之后](#page-10-0)*"中的步骤进行操作。

# <span id="page-24-0"></span>键盘装饰条 28

### 卸下键盘装饰条

- 1. 按照" [拆装计算机内部组件之前](#page-8-0)"中的步骤进行操作。
- 2. 卸下[电池](#page-16-0)。
- 3. 使用塑料划片, 撬动键盘装饰条下方, 并将其从计算机释放出来。

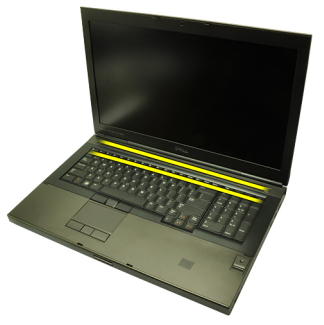

4. 沿着键盘装饰条侧面和底部边缘操作。

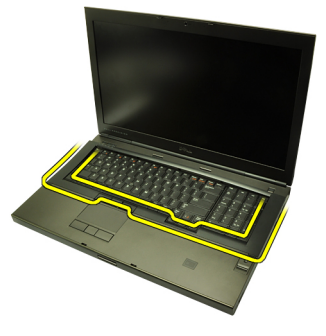

5. 向上提起键盘装饰条,并将其从该装置卸下。

<span id="page-25-0"></span>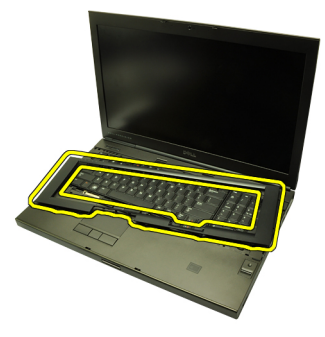

### 安装键盘装饰条

- 1. 将键盘装饰条与掌垫顶部的卡舌对齐。
- 2. 沿着底部边缘向下按以锁住卡舌,直到听到咔哒声。
- 3. 沿着键盘装饰条侧面和底部边缘操作。
- 4. 安装[电池](#page-16-0)。
- 5. 按照" [拆装计算机内部组件之后](#page-10-0)"中的步骤进行操作。

<span id="page-26-0"></span>键盘 9

### 卸下键盘

- 1. 按照" [拆装计算机内部组件之前](#page-8-0)"中的步骤进行操作。
- 2. 卸下[电池](#page-16-0)。
- 3. 卸下[键盘装饰条](#page-24-0)。
- 4. 拧下用于将键盘固定到位的螺钉。

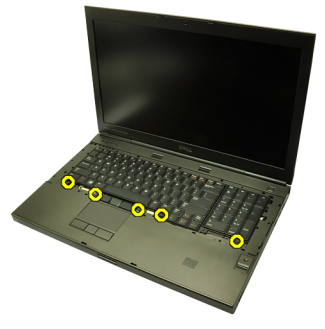

5. 从键盘底端开始,使键盘脱离计算机并将其翻转过来。

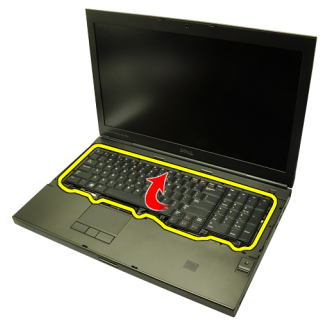

6. 断开键盘数据电缆与系统板的连接。

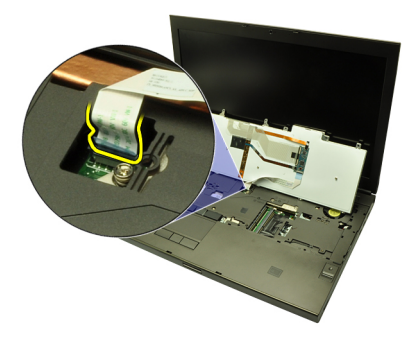

7. 卸下键盘。

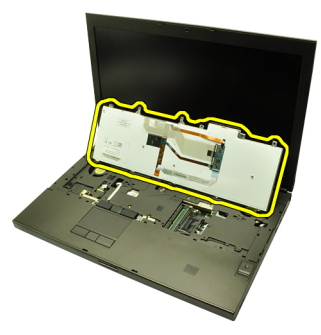

8. 剥下用于将键盘数据电缆固定到键盘背面的胶带。

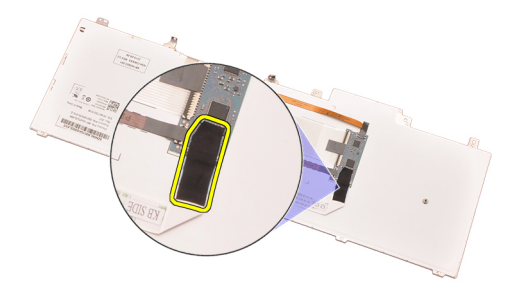

9. 断开键盘数据电缆与键盘背面的连接。

<span id="page-28-0"></span>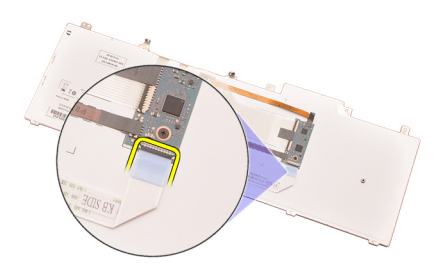

10. 将键盘数据电缆剥离键盘并将其卸下。

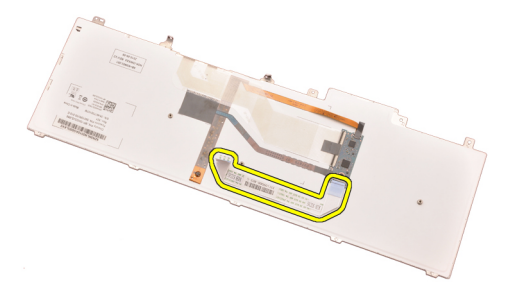

### 安装键盘

- 1. 将键盘数据电缆连接到键盘背面。
- 2. 装回用于将键盘数据电缆固定到键盘背面的胶带。
- 3. 将键盘数据电缆连接到系统板。
- 4. 将键盘放在掌垫上,然后对齐螺孔。
- 5. 拧紧键盘螺钉。
- 6. 安装[键盘装饰条](#page-25-0)。
- 7. 安装[电池](#page-16-0)。
- 8. 按照"*[拆装计算机内部组件之后](#page-10-0)*"中的步骤进行操作。

# <span id="page-30-0"></span>光盘驱动器 10

### 卸下光盘驱动器

- 1. 按照"[拆装计算机内部组件之前](#page-8-0)"中的步骤进行操作。
- 2. 卸下[电池](#page-16-0)。
- 3. 卸下*[基座盖](#page-22-0)*。
- 4. 拧下用于将光盘驱动器固定到位的螺钉。

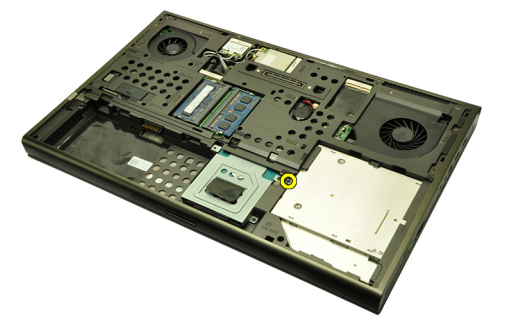

5. 将光盘驱动器从计算机卸下。

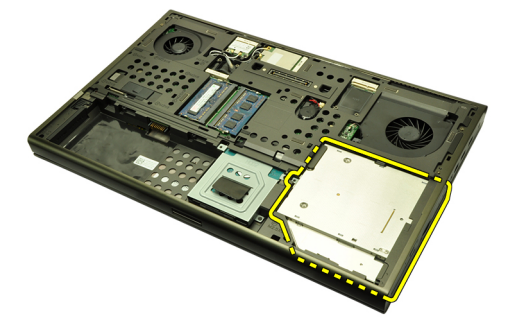

6. 拧下用于固定光盘驱动器支架的螺钉。

<span id="page-31-0"></span>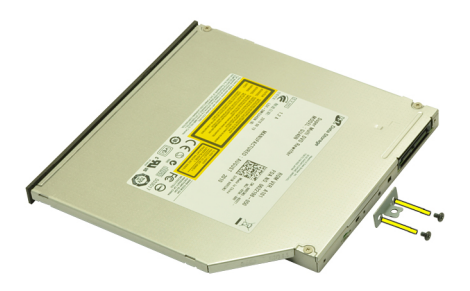

7. 将光盘驱动器支架从驱动器卸下。

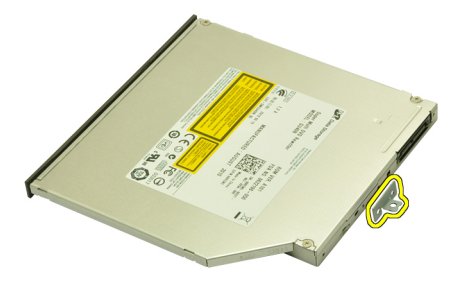

### 安装光盘驱动器

- 1. 拧紧用于将支架固定到光盘驱动器背面的螺钉。
- 2. 将光盘驱动器滑入机箱右侧的槽中。
- 3. 拧紧用于将光盘驱动器固定到计算机的螺钉。
- 4. 安装*[基座盖](#page-23-0)*。
- 5. 安装[电池](#page-16-0)。
- 6. 按照"[拆装计算机内部组件之后](#page-10-0)"中的步骤进行操作。

# <span id="page-32-0"></span>主硬盘驱动器 11

### 卸下主硬盘驱动器

- 1. 按照"[拆装计算机内部组件之前](#page-8-0)"中的步骤进行操作。
- 2. 卸下[电池](#page-16-0)。
- 3. 卸下*[基座盖](#page-22-0)*。
- 4. 拧下用于将硬盘驱动器支架固定到位的螺钉。

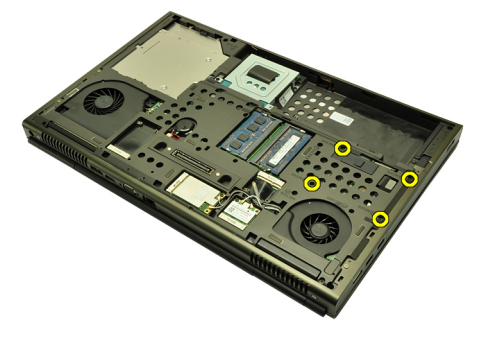

5. 拧下用于将硬盘驱动器闩锁固定到位的螺钉。

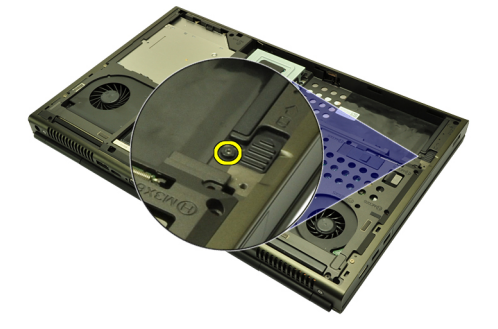

6. 将硬盘驱动器释放闩锁滑入解锁位置。

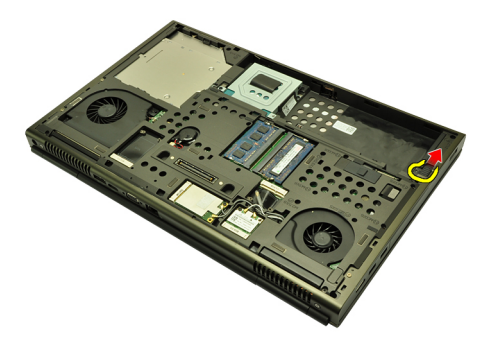

7. 将硬盘驱动器支架从计算机卸下。

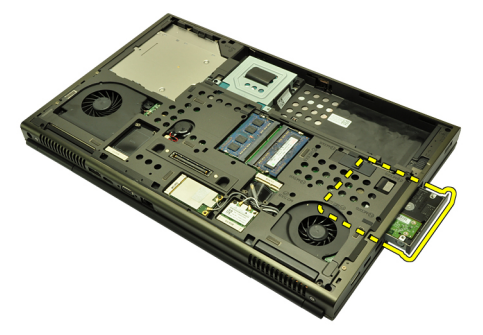

8. 向外松开硬盘驱动器支架,并从底部向上按硬盘驱动器。

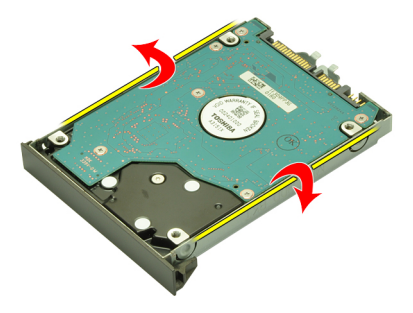

9. 将硬盘驱动器从硬盘驱动器支架卸下。

<span id="page-34-0"></span>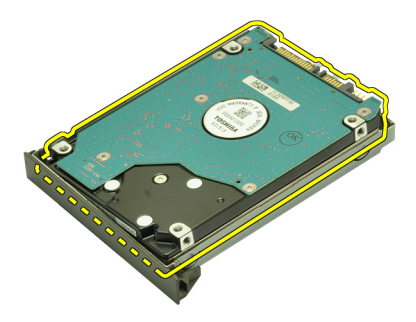

#### 安装主硬盘驱动器

- 1. 将硬盘驱动器与硬盘驱动器支架对齐。
- 2. 将硬盘驱动器滑入硬盘驱动器支架。
- 3. 朝系统板上的连接器将硬盘驱动器滑入槽中。
- 4. 拧紧用于将硬盘驱动器闩锁固定到位的螺钉。
- 5. 拧紧用于将硬盘驱动器固定到位的螺钉。
- 6. 安装*[基座盖](#page-23-0)*。
- 7. 安装[电池](#page-16-0)。
- 8. 按照" [拆装计算机内部组件之后](#page-10-0)"中的步骤进行操作。
# <span id="page-36-0"></span>次硬盘驱动器 12

### 卸下次硬盘驱动器

- 1. 按照"[拆装计算机内部组件之前](#page-8-0)"中的步骤进行操作。
- 2. 卸下[电池](#page-16-0)。
- 3. 卸下*[基座盖](#page-22-0)*。
- 4. 拧下用于将硬盘驱动器支架固定到位的螺钉。

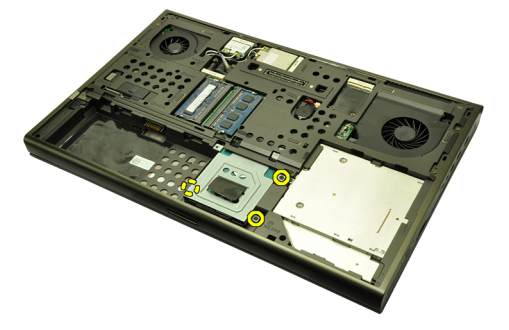

5. 使用卡舌向上拉动硬盘驱动器支架,然后将其从计算机卸下。

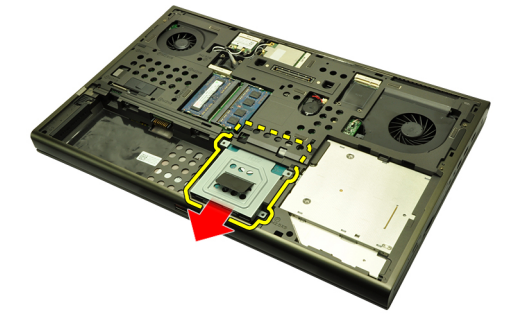

6. 拧下硬盘驱动器支架的螺钉。

<span id="page-37-0"></span>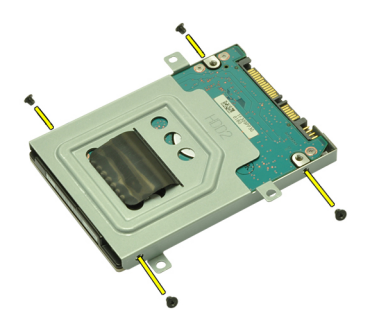

7. 将硬盘驱动器支架从硬盘驱动器卸下。

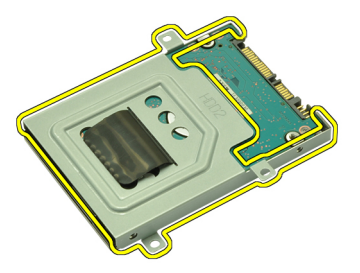

### 安装次硬盘驱动器

- 1. 将硬盘驱动器支架附着到硬盘驱动器。
- 2. 拧紧硬盘驱动器支架的螺钉。确保支架正确对齐并固定住硬盘驱动 器。
- 3. 朝系统板上的连接器将硬盘驱动器滑入槽中。
- 4. 拧紧用于将硬盘驱动器固定到位的螺钉。
- 5. 安装*[基座盖](#page-23-0)*。
- 6. 安装[电池](#page-16-0)。
- 7. 按照"*[拆装计算机内部组件之后](#page-10-0)*"中的步骤进行操作。

# 无线局域网 (WLAN) 卡 13

### 卸下无线局域网 (WLAN) 卡

- 1. 按照"[拆装计算机内部组件之前](#page-8-0)"中的步骤进行操作。
- 2. 卸下[电池](#page-16-0)。
- 3. 卸下*[基座盖](#page-22-0)*。
- 4. 断开可能连接到 WLAN 卡的任何天线。

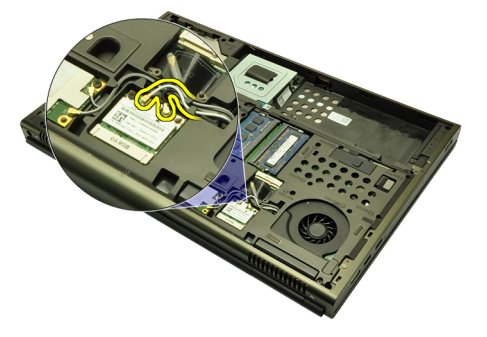

5. 拧下用于将 WLAN 卡固定到计算机的螺钉。

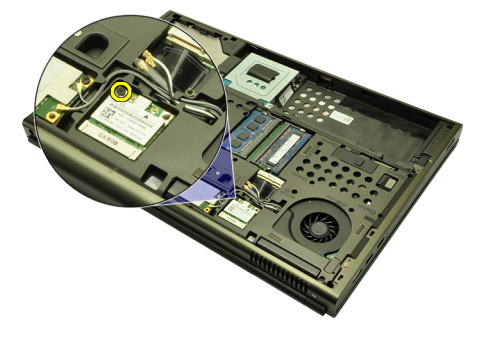

 $6.$  卸下 WLAN  $#$ 。

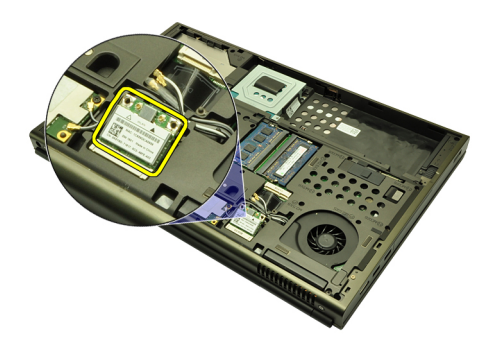

### 安装无线局域网 (WLAN) 卡

- 1. 将 WLAN 卡滑入插槽。
- 2. 拧紧用于将 WLAN 卡固定到位的螺钉。
- 3. 根据 WLAN 卡上的颜色代码连接天线。
- 4. 安装[基座盖](#page-23-0)。
- 5. 安装*[电池](#page-16-0)*。
- 6. 按照" [拆装计算机内部组件之后](#page-10-0)"中的步骤进行操作。

# 无线广域网 (WWAN) 卡 14

# 卸下无线广域网 (WWAN) 卡

- 1. 按照"[拆装计算机内部组件之前](#page-8-0)"中的步骤进行操作。
- 2. 卸下[电池](#page-16-0)。
- 3. 卸下*[基座盖](#page-22-0)*。
- 4. 断开可能连接到无线广域网 (WWAN) 卡的任何天线。

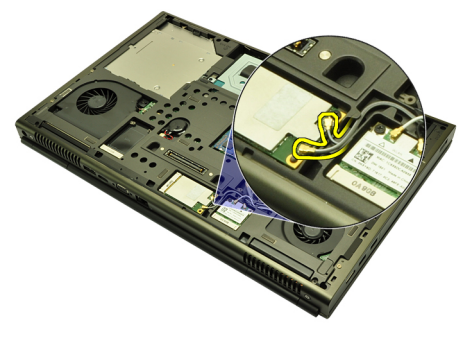

5. 拧下用于将 WWAN 固定到位的螺钉。

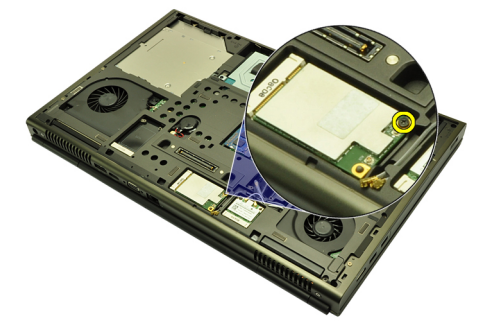

6. 卸下 WWAN  $#$ 。

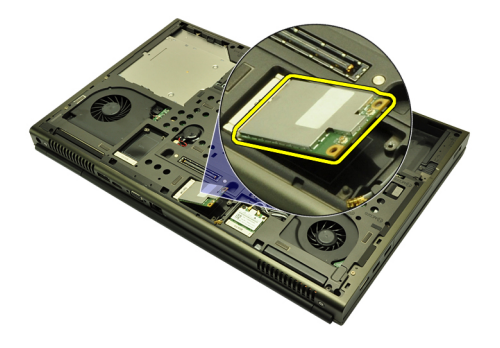

### 安装无线广域网 (WWAN) 卡

- 1. 将无线广域网 (WWAN) 卡滑入插槽。
- 2. 拧紧用于将 WWAN 板固定到位的螺钉。
- 3. 根据 WWAN 卡上的颜色代码连接天线。
- 4. 安装[基座盖](#page-23-0)。
- 5. 安装*[电池](#page-16-0)*。
- 6. 按照" [拆装计算机内部组件之后](#page-10-0)"中的步骤进行操作。

# 主内存 15

# 卸下主内存

- 1. 按照"*[拆装计算机内部组件之前](#page-8-0)*"中的步骤进行操作。
- 2. 卸下[电池](#page-16-0)。
- 3. 卸下*[基座盖](#page-22-0)*。
- 4. 将固定夹轻轻撬离内存模块。

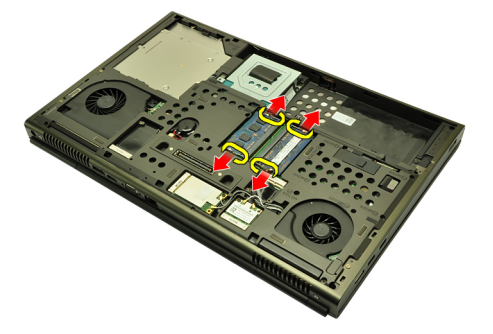

5. 将内存模块从计算机卸下。

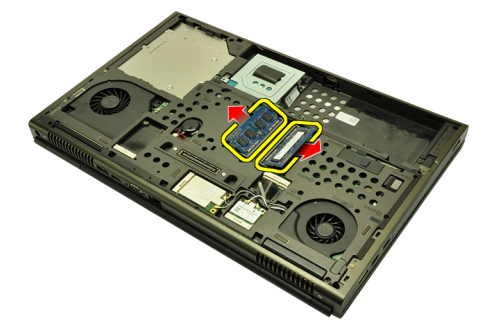

### 安装主内存

- 1. 在计算机中找到内存插槽。
- 2. 将内存插入内存插槽。
- 3. 向下按内存,直至固定夹将内存固定到位。
- 4. 安装[基座盖](#page-23-0)。
- 5. 安装[电池](#page-16-0)。
- 6. 按照"*[拆装计算机内部组件之后](#page-10-0)*"中的步骤进行操作。

# 次内存 16

### 卸下次内存

- 1. 按照"[拆装计算机内部组件之前](#page-8-0)"中的步骤进行操作。
- 2. 卸下[电池](#page-16-0)。
- 3. 卸下[键盘装饰条](#page-24-0)。
- 4. 卸下[键盘](#page-26-0)。
- 5. 将固定夹轻轻撬离内存模块。

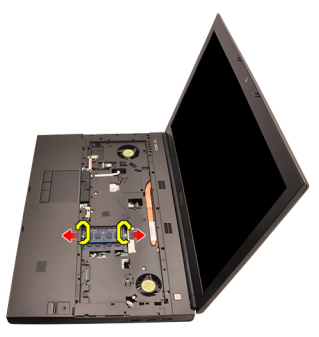

6. 将内存模块从计算机卸下。

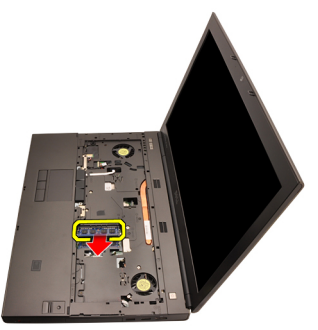

7. 将固定夹轻轻撬离内存模块。

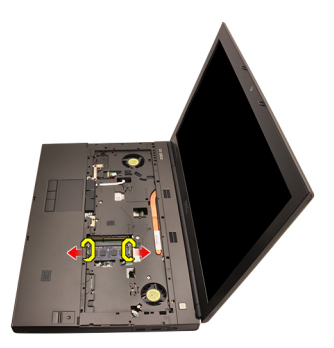

8. 将内存模块从计算机卸下。

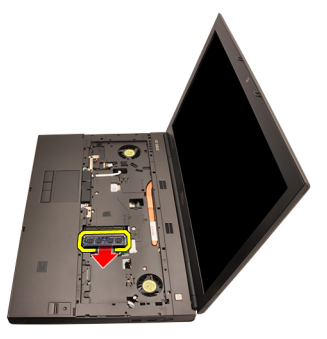

## 安装次内存

- 1. 在计算机中找到内存插槽。
- 2. 将内存插入内存插槽。
- 3. 向下按内存,直至固定夹将内存固定到位。
- 4. 将内存插入内存插槽。
- 5. 向下按内存,直至固定夹将内存固定到位。
- 6. 安装*[键盘](#page-28-0)*。
- 7. 安装[键盘装饰条](#page-25-0)。
- 8. 安装[电池](#page-16-0)。
- 9. 按照"[拆装计算机内部组件之后](#page-10-0)"中的步骤进行操作。

# <span id="page-46-0"></span>CPU 风扇 **17**

## 卸下 CPU 风扇

- 1. 按照"[拆装计算机内部组件之前](#page-8-0)"中的步骤进行操作。
- 2. 卸下[电池](#page-16-0)。
- 3. 卸下*[基座盖](#page-22-0)*。
- 4. 断开 CPU 风扇电缆的连接。

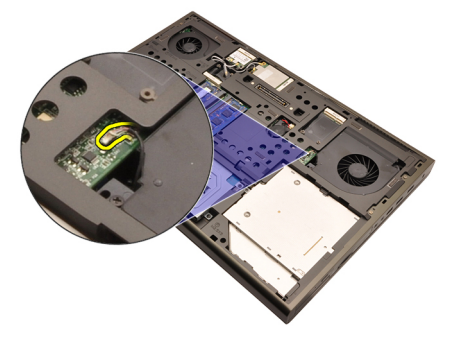

5. 拧下用于将 CPU 风扇固定到位的螺钉。

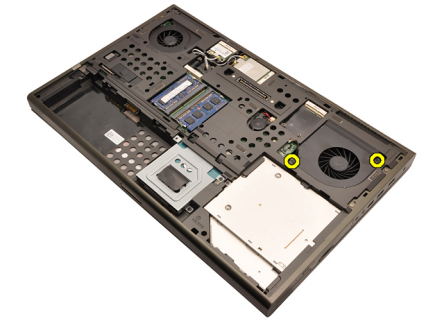

6. 将 CPU 风扇从计算机卸下。

<span id="page-47-0"></span>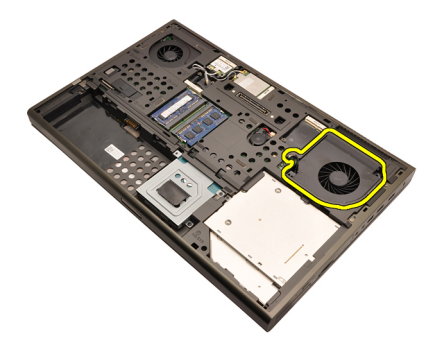

### 安装 CPU 风扇

- 1. 在计算机中找到 CPU 风扇槽。
- 2. 拧紧用于将 CPU 风扇固定到位的螺钉。
- 3. 连接 CPU 风扇电缆。
- 4. 安装[电池](#page-16-0)。
- 5. 安装*[基座盖](#page-23-0)*。
- 6. 按照" [拆装计算机内部组件之后](#page-10-0)"中的步骤进行操作。

# 币形电池 18

## 卸下币形电池

- 1. 按照"[拆装计算机内部组件之前](#page-8-0)"中的步骤进行操作。
- 2. 卸下[电池](#page-16-0)。
- 3. 卸下*[基座盖](#page-22-0)*。
- 4. 断开币形电池的连接。

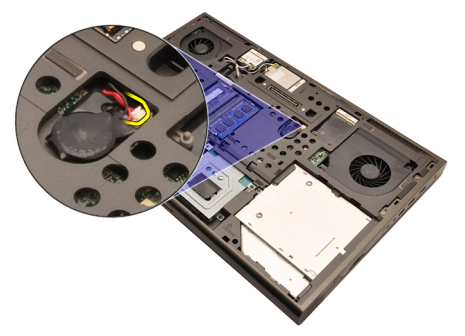

5. 将币形电池轻轻撬离胶带。

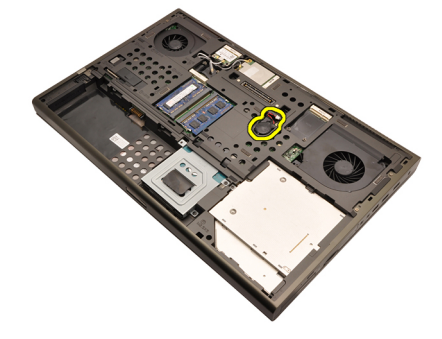

6. 将币形电池从计算机卸下。

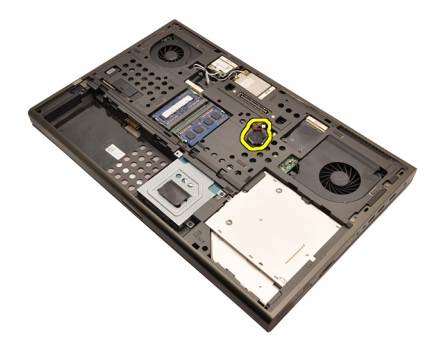

### 安装币形电池

- 1. 将币形电池附着到币形槽中。
- 2. 将币形电池电缆连接到系统板。
- 3. 安装[电池](#page-16-0)。
- 4. 安装*[基座盖](#page-23-0)*。
- 5. 按照" [拆装计算机内部组件之后](#page-10-0)"中的步骤进行操作。

<span id="page-50-0"></span>**掌垫** 19

### 卸下掌垫

- 1. 按照"[拆装计算机内部组件之前](#page-8-0)"中的步骤进行操作。
- 2. 卸下[电池](#page-16-0)。
- 3. 卸下*[基座盖](#page-22-0)*。
- 4. 卸下*[键盘装饰条](#page-24-0)*。
- 5. 卸下[键盘](#page-26-0)。
- 6. 卸下[光盘驱动器](#page-30-0)。
- 7. 卸下*[主硬盘驱动器](#page-32-0)*。
- 8. 卸下[次硬盘驱动器](#page-36-0)。
- 9. 拧下计算机底部的螺钉。

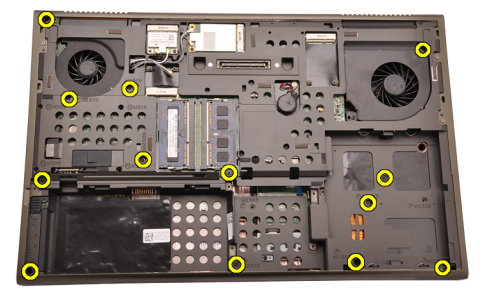

10. 拧下用于将掌垫固定到位的螺钉。

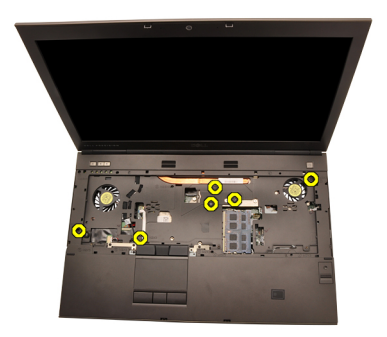

11. 拧松固定螺钉。

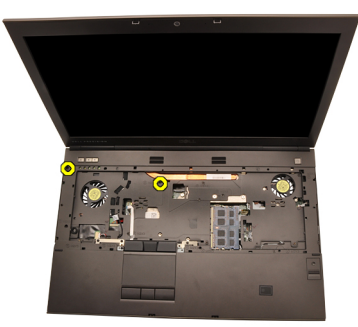

12. 断开扬声器电缆的连接。

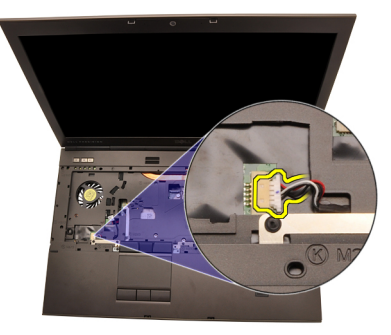

13. 断开介质板电缆的连接。

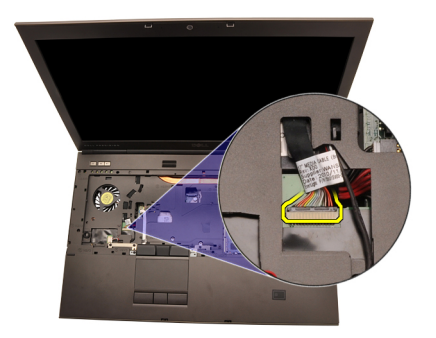

14. 断开触摸板电缆的连接。

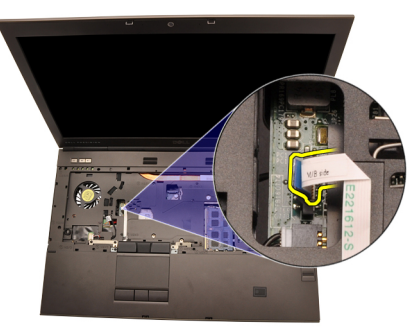

15. 断开无线射频 (RFID) 电缆的连接。

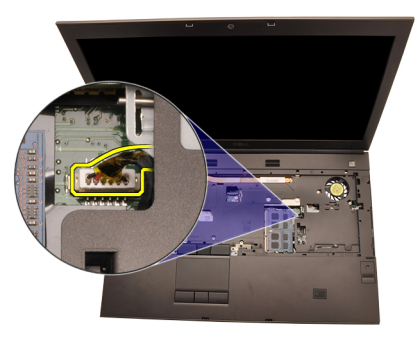

16. 断开指纹读取器的电缆。

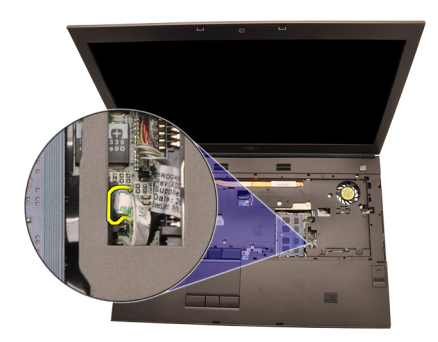

17. 断开 Bluetooth 电缆的连接。

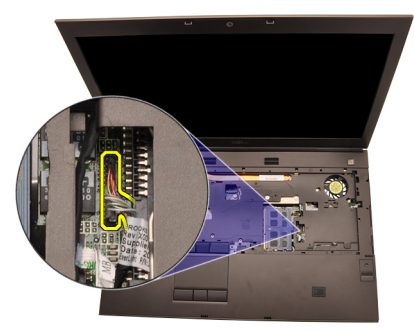

18. 断开电源按钮电缆的连接。

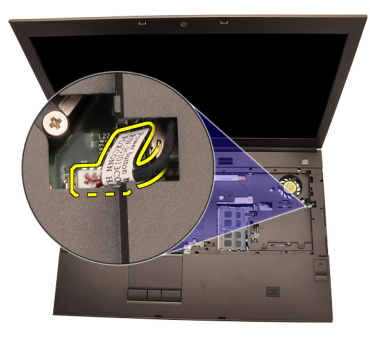

19. 向上提起掌垫部件的左边缘。

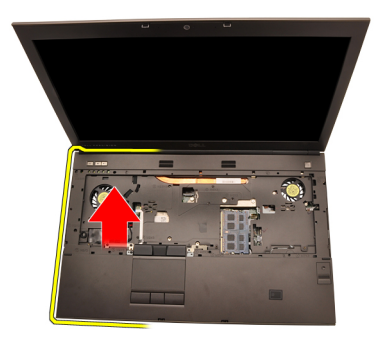

20. 沿着掌垫的边缘释放卡舌。

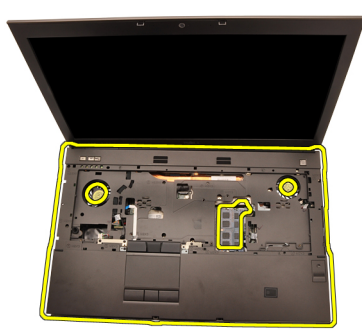

21. 断开 Bluetooth 电缆与 Bluetooth 模块的连接。

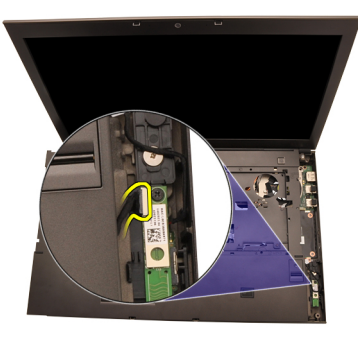

22. 卸下掌垫。

<span id="page-55-0"></span>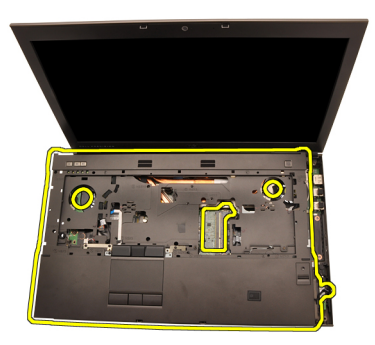

#### 安装掌垫

- 1. 将掌垫底部边缘的金属锚杆与计算机上的锚形钩对齐。
- 2. 从掌垫的右侧边缘开始,向下按计算机以啮合卡舌。
- 3. 沿着边缘操作,并确保卡舌完全啮合。
- 4. 将所有电缆连接到掌垫。
- 5. 向下按内存,直至固定夹将内存固定到位。
- 6. 拧紧用于将掌垫固定到位的固定螺钉。
- 7. 拧紧用于将掌垫固定到位的螺钉。
- 8. 拧紧系统底部用于将掌垫固定到位的螺钉。
- 9. 安装[次硬盘驱动器](#page-37-0)。
- 10. 安装*[主硬盘驱动器](#page-34-0)*。
- 11. 安装*[光盘驱动器](#page-31-0)*。
- 12. 安装[键盘](#page-28-0)。
- 13. 安装*[键盘装饰条](#page-25-0)*。
- 14. 安装*[基座盖](#page-23-0)*。
- 15. 安装[电池](#page-16-0)。
- 16. 按照"*[拆装计算机内部组件之后](#page-10-0)*"中的步骤进行操作。

# <span id="page-56-0"></span>CPU 和散热器 20

### 卸下 CPU 散热器

- 1. 按照"[拆装计算机内部组件之前](#page-8-0)"中的步骤进行操作。
- 2. 卸下[电池](#page-16-0)。
- 3. 卸下*[基座盖](#page-22-0)*。
- 4. 卸下*[键盘装饰条](#page-24-0)*。
- 5. 卸下*[键盘](#page-26-0)*。
- 6. 卸下[光盘驱动器](#page-30-0)。
- 7. 卸下*[主硬盘驱动器](#page-32-0)*。
- 8. 卸下[次硬盘驱动器](#page-36-0)。
- 9. 卸下  $CPU$  [风扇](#page-46-0)。
- 10. 卸下[掌垫](#page-50-0)。
- 11. 断开摄像头电缆的连接。

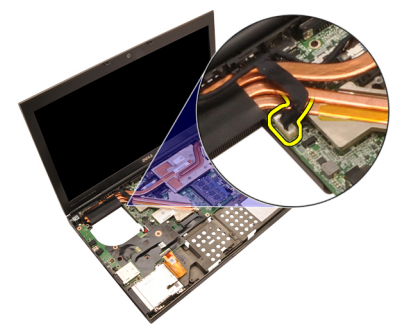

12. 拧松散热器上的固定螺钉 (1 > 2 > 3 )。

<span id="page-57-0"></span>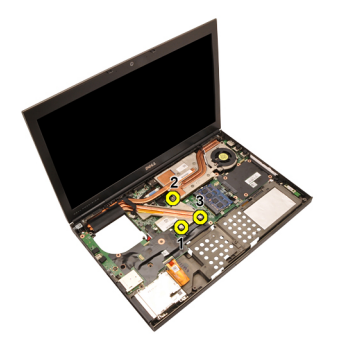

13. 向上提起 CPU 散热器并从计算机卸下。

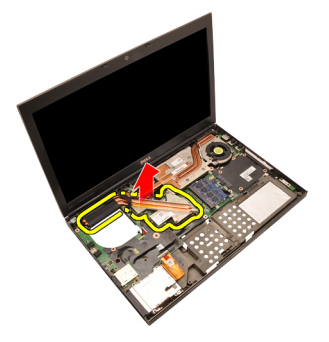

### 安装 CPU 散热器

- 1. 在计算机上找到散热器槽。
- 2. 拧紧固定螺钉 (1 > 2 > 3)。确保散热器正确对齐并置于处理器上。
- 3. 安装[掌垫](#page-55-0)。
- **4.** 安装 CPU [风扇](#page-47-0)。
- 5. 安装*[次硬盘驱动器](#page-37-0)*。
- 6. 安装*[主硬盘驱动器](#page-34-0)*。
- 7. 安装[光盘驱动器](#page-31-0)。
- 8. 安装*[键盘](#page-28-0)*。
- 9. 安装[键盘装饰条](#page-25-0)。
- 10. 安装*[基座盖](#page-23-0)*。
- 11. 安装[电池](#page-16-0)。
- 12. 按照"[拆装计算机内部组件之后](#page-10-0)"中的步骤进行操作。

# 处理器 21

#### 卸下处理器

- 1. 按照"*[拆装计算机内部组件之前](#page-8-0)*"中的步骤进行操作。
- 2. 卸下[电池](#page-16-0)。
- 3. 卸下*[基座盖](#page-22-0)*。
- 4. 卸下*[键盘装饰条](#page-24-0)*。
- 5. 卸下*[键盘](#page-26-0)*。
- 6. 卸下[光盘驱动器](#page-30-0)。
- 7. 卸下*[主硬盘驱动器](#page-32-0)*。
- 8. 卸下[次硬盘驱动器](#page-36-0)。
- 9. 卸下  $CPUR$ 扇。
- 10. 卸下[掌垫](#page-50-0)。
- 11. 卸下 CPU [散热器](#page-56-0)。
- 12. 以逆时针方向将处理器凸轮锁旋转到解锁位置。

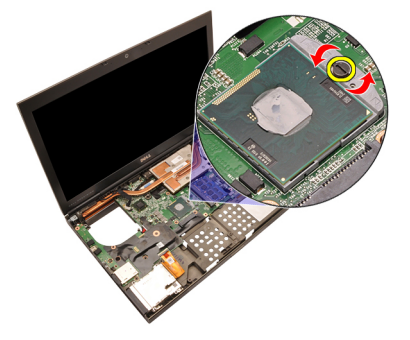

13. 卸下处理器。

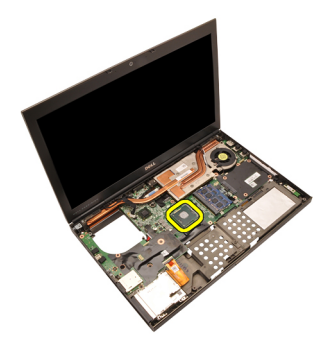

#### 安装处理器

- 1. 将处理器插入处理器插槽。请确保处理器安装正确。
- 2. 以顺时针方向将凸轮锁拧紧到锁定位置。
- 3. 安装 CPU [散热器](#page-57-0)。
- 4. 安装*[掌垫](#page-55-0)*。
- 5. 安装 CPU [风扇](#page-47-0)。
- 6. 安装[次硬盘驱动器](#page-37-0)。
- 7. 安装[主硬盘驱动器](#page-34-0)。
- 8. 安装*[光盘驱动器](#page-31-0)*。
- 9. 安装*[键盘](#page-28-0)*。
- 10. 安装*[键盘装饰条](#page-25-0)*。
- 11. 安装*[基座盖](#page-23-0)*。
- 12. 安装[电池](#page-16-0)。
- 13. 按照"[拆装计算机内部组件之后](#page-10-0)"中的步骤进行操作。

# <span id="page-60-0"></span>图形卡散热器 22

#### 卸下图形卡散热器

- 1. 按照"*[拆装计算机内部组件之前](#page-8-0)*"中的步骤进行操作。
- 2. 卸下[电池](#page-16-0)。
- 3. 卸下*[基座盖](#page-22-0)*。
- 4. 卸下*[键盘装饰条](#page-24-0)*。
- 5. 卸下*[键盘](#page-26-0)*。
- 6. 卸下[光盘驱动器](#page-30-0)。
- 7. 卸下*[主硬盘驱动器](#page-32-0)*。
- 8. 卸下[次硬盘驱动器](#page-36-0)。
- 9. 卸下  $CPU$  [风扇](#page-46-0)。
- 10. 卸下[掌垫](#page-50-0)。
- 11. 卸下 CPU [散热器](#page-56-0)。
- 12. 断开连接到所安装的无线插孔的任何天线。

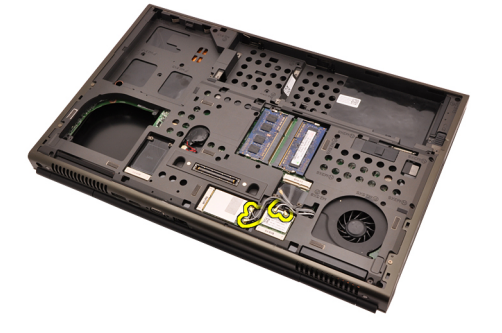

13. 将任何天线从布线通道卸下。

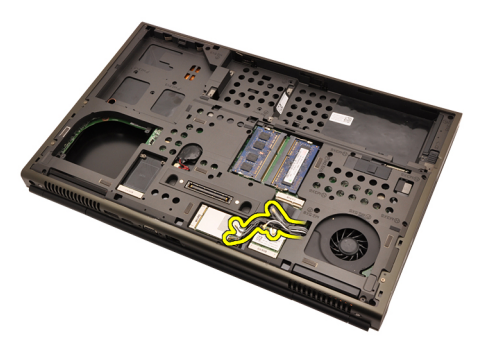

14. 将天线从计算机顶部的开口拉出。

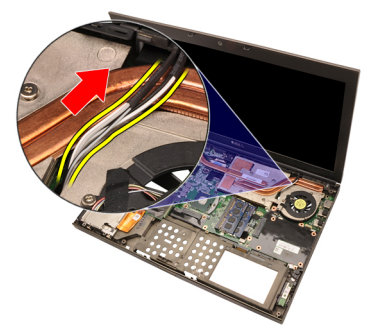

15. 断开图形卡风扇电缆的连接。

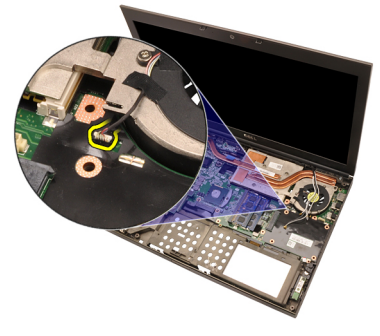

16. 卸下用于将图形卡散热器固定到位的螺钉。

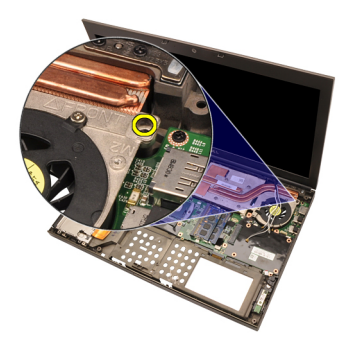

17. 拧松散热器上的固定螺钉 (1 > 2 > 3 > 4)。

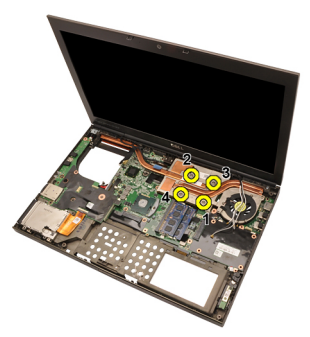

18. 向上提起图形卡散热器,并从计算机卸下。

<span id="page-63-0"></span>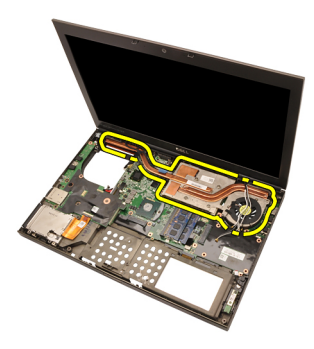

#### 安装图形卡散热器

- 1. 在计算机上找到散热器槽。
- 2. 拧紧固定螺钉 (1 > 2 > 3)。确保散热器正确对齐并置于图形卡处理器 上。
- 3. 拧紧用于将图形卡散热器固定到位的螺钉。
- 4. 连接图形卡风扇电缆。
- 5. 将天线从计算机底部的开口推出。
- 6. 将天线固定到布线通道。
- 7. 将天线连接到所安装的无线插槽。
- 8. 安装 CPU [散热器](#page-57-0)。
- 9. 安装*[掌垫](#page-55-0)*。
- 10. 安装 CPU [风扇](#page-47-0)。
- 11. 安装[次硬盘驱动器](#page-37-0)。
- 12. 安装*[主硬盘驱动器](#page-34-0)*。
- 13. 安装*[光盘驱动器](#page-31-0)*。
- 14. 安装*[键盘](#page-28-0)*。
- 15. 安装*[键盘装饰条](#page-25-0)*。
- 16. 安装*[基座盖](#page-23-0)*。
- 17. 安装[电池](#page-16-0)。
- 18. 按照"[拆装计算机内部组件之后](#page-10-0)"中的步骤进行操作。

# 图形卡 23

#### 卸下图形卡

- 1. 按照"*[拆装计算机内部组件之前](#page-8-0)*"中的步骤进行操作。
- 2. 卸下[电池](#page-16-0)。
- 3. 卸下*[基座盖](#page-22-0)*。
- 4. 卸下*[键盘装饰条](#page-24-0)*。
- 5. 卸下*[键盘](#page-26-0)*。
- 6. 卸下[光盘驱动器](#page-30-0)。
- 7. 卸下*[主硬盘驱动器](#page-32-0)*。
- 8. 卸下[次硬盘驱动器](#page-36-0)。
- 9. 卸下  $CPUR$ 扇。
- 10. 卸下[掌垫](#page-50-0)。
- 11. 卸下 CPU [散热器](#page-56-0)。
- 12. 卸下[图形卡散热器。](#page-60-0)
- 13. 拧下用于将图形卡固定到位的螺钉。

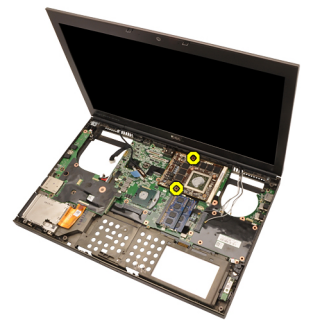

14. 卸下图形卡。

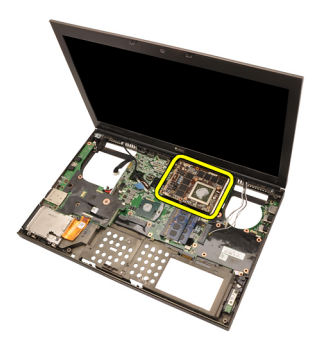

### 安装图形卡

- 1. 找到计算机上的图形卡插槽。
- 2. 拧紧用于将图形卡固定到位的螺钉。
- 3. 安装[图形卡散热器](#page-63-0)。
- 4. 安装 CPU [散热器](#page-57-0)。
- 5. 安装*[掌垫](#page-55-0)*。
- 6. 安装 CPU [风扇](#page-47-0)。
- 7. 安装[次硬盘驱动器](#page-37-0)。
- 8. 安装[主硬盘驱动器](#page-34-0)。
- 9. 安装[光盘启动器](#page-31-0)。
- 10. 安装[键盘](#page-28-0)。
- 11. 安装*[键盘装饰条](#page-25-0)*。
- 12. 安装*[基座盖](#page-23-0)*。
- 13. 安装[电池](#page-16-0)。
- 14. 按照"[拆装计算机内部组件之后](#page-10-0)"中的步骤进行操作。

# ExpressCard 模块 24

## 卸下 ExpressCard 模块

- 1. 按照"[拆装计算机内部组件之前](#page-8-0)"中的步骤进行操作。
- 2. 卸下[电池](#page-16-0)。
- 3. 卸下*[基座盖](#page-22-0)*。
- 4. 卸下*[键盘装饰条](#page-24-0)*。
- 5. 卸下*[键盘](#page-26-0)*。
- 6. 卸下[光盘驱动器](#page-30-0)。
- 7. 卸下*[主硬盘驱动器](#page-32-0)*。
- 8. 卸下[次硬盘驱动器](#page-36-0)。
- 9. 卸下*[掌垫](#page-50-0)*。
- 10. 断开 ExpressCard 电缆的连接。

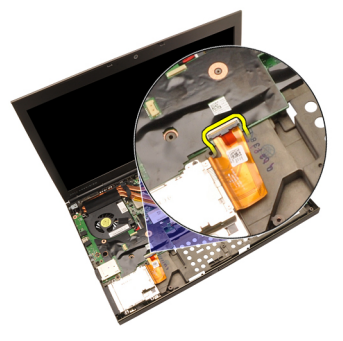

11. 拧下用于将 ExpressCard 模块固定到位的螺钉。

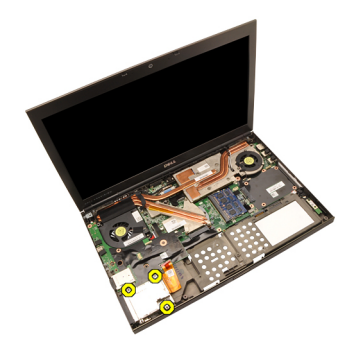

12. 卸下 ExpressCard 模块。

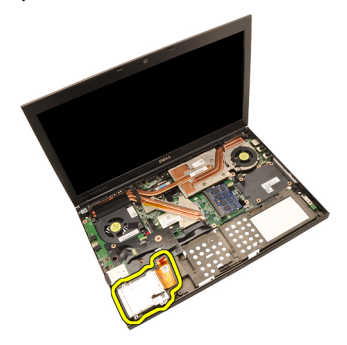

## 安装 ExpressCard 模块

- 1. 将 ExpressCard 模块放在计算机中,并拧紧用于将 ExpressCard 模块固 定到位的螺钉。
- 2. 连接 ExpressCard 电缆。
- 3. 安装*[掌垫](#page-55-0)*。
- 4. 安装[次硬盘驱动器](#page-37-0)。
- 5. 安装*[主硬盘驱动器](#page-34-0)*。
- 6. 安装*[光盘驱动器](#page-31-0)*。
- 7. 安装[键盘](#page-28-0)。
- 8. 安装[键盘装饰条](#page-25-0)。
- 9. 安装*[基座盖](#page-23-0)*。
- 10. 安装[电池](#page-16-0)。
- 11. 按照"[拆装计算机内部组件之后](#page-10-0)"中的步骤进行操作。

# <span id="page-68-0"></span>Input/Output <sup>板</sup> 25

# 卸下 Input/Output 板

- 1. 按照"[拆装计算机内部组件之前](#page-8-0)"中的步骤进行操作。
- 2. 卸下[电池](#page-16-0)。
- 3. 卸下*[基座盖](#page-22-0)*。
- 4. 卸下*[键盘装饰条](#page-24-0)*。
- 5. 卸下*[键盘](#page-26-0)*。
- 6. 卸下[光盘驱动器](#page-30-0)。
- 7. 卸下*[主硬盘驱动器](#page-32-0)*。
- 8. 卸下[次硬盘驱动器](#page-36-0)。
- 9. 卸下*[掌垫](#page-50-0)*。
- 10. 断开 ExpressCard 电缆的连接。

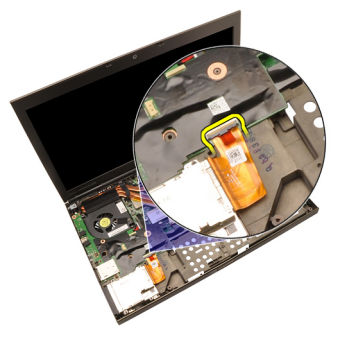

11. 拧下用于将 Input/Output (IO) 板固定到位的螺钉。

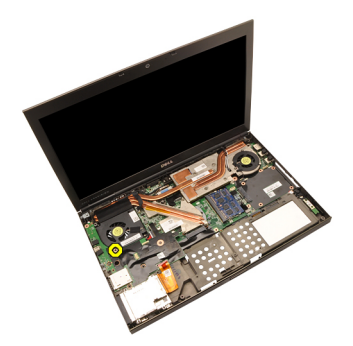

12. 向上提起 IO 板的右边缘,脱离连接器,并从计算机卸下。

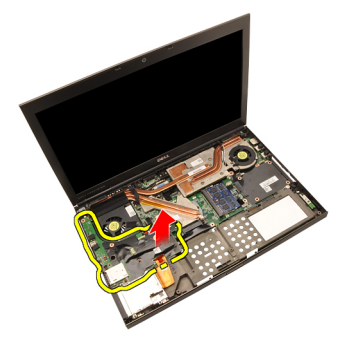

# 安装 Input/Output 板

- 1. 将 Input/Output (IO) 板放在计算机上,确保连接器正确啮合到系统板上 对应的连接器。
- 2. 拧紧用于将 IO 板固定到位的螺钉。
- 3. 连接 ExpressCard 电缆。
- 4. 安装*[掌垫](#page-55-0)*。
- 5. 安装[次硬盘驱动器](#page-37-0)。
- 6. 安装*[主硬盘驱动器](#page-34-0)*。
- 7. 安装[光盘驱动器](#page-31-0)。
- 8. 安装*[键盘](#page-28-0)*。
- 9. 安装*[键盘装饰条](#page-25-0)*。
- 10. 安装*[基座盖](#page-23-0)*。
- 11. 安装[电池](#page-16-0)。
- 12. 按照"[拆装计算机内部组件之后](#page-10-0)"中的步骤进行操作。

# DC-in 插孔 26

### 卸下 DC-in 插孔

- 1. 按照"*[拆装计算机内部组件之前](#page-8-0)*"中的步骤进行操作。
- 2. 卸下[电池](#page-16-0)。
- 3. 卸下*[基座盖](#page-22-0)*。
- 4. 卸下*[键盘装饰条](#page-24-0)*。
- 5. 卸下*[键盘](#page-26-0)*。
- 6. 卸下[光盘驱动器](#page-30-0)。
- 7. 卸下*[主硬盘驱动器](#page-32-0)*。
- 8. 卸下[次硬盘驱动器](#page-36-0)。
- 9. 卸下  $CPU$  [风扇](#page-46-0)。
- 10. 卸下[掌垫](#page-50-0)。
- 11. 卸下 CPU [散热器](#page-56-0)。
- 12. 卸下 [Input/Output](#page-68-0) 板。
- 13. 断开 DC-in 电缆与系统板的连接。

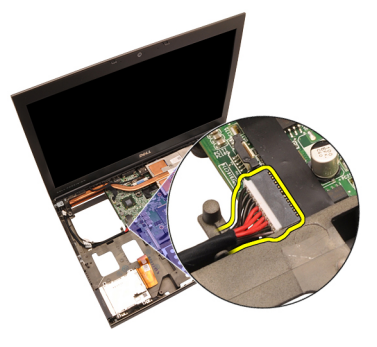

14. 拧下用于将 DC-in 支架固定到位的单颗螺钉。

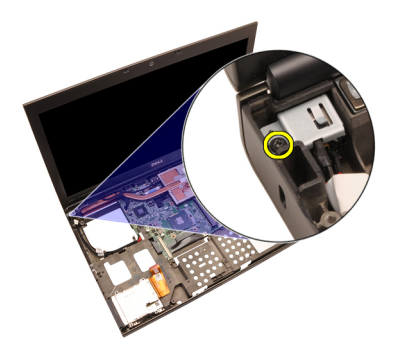

15. 卸下 DC-in 支架。

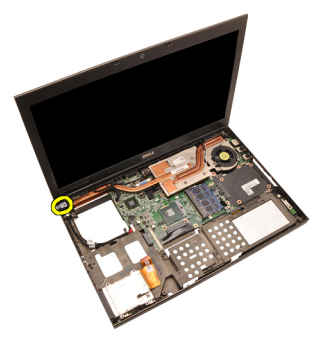

16. 卸下 DC-in 插孔。
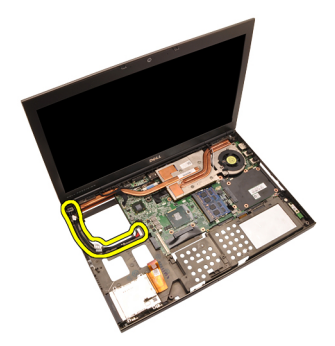

#### 安装 DC-in 插孔

- 1. 将 DC-in 插孔放在计算机上。
- 2. 将 DC-in 支架放在系统中, 并拧紧用于将其固定到位的单颗螺钉。
- 3. 将 DC-in 电缆连接到系统板。
- 4. 安装 [Input/Output](#page-69-0) 板
- 5. 安装 CPU [散热器](#page-57-0)。
- 6. 安装*[掌垫](#page-55-0)*。
- 7. 安装 CPU [风扇](#page-47-0)。
- 8. 安装[次硬盘驱动器](#page-37-0)。
- 9. 安装*[主硬盘驱动器](#page-34-0)*。
- 10. 安装*[光盘驱动器](#page-31-0)*。
- 11. 安装[键盘](#page-28-0)。
- 12. 安装*[键盘装饰条](#page-25-0)*。
- 13. 安装*[基座盖](#page-23-0)*。
- 14. 安装[电池](#page-16-0)。
- 15. 按照"[拆装计算机内部组件之后](#page-10-0)"中的步骤进行操作。

# <span id="page-74-0"></span>显示屏部件 27

#### 卸下显示屏部件

- 1. 按照"[拆装计算机内部组件之前](#page-8-0)"中的步骤进行操作。
- 2. 卸下[电池](#page-16-0)。
- 3. 卸下*[基座盖](#page-22-0)*。
- 4. 卸下*[键盘装饰条](#page-24-0)*。
- 5. 卸下*[键盘](#page-26-0)*。
- 6. 卸下[光盘驱动器](#page-30-0)。
- 7. 卸下*[主硬盘驱动器](#page-32-0)*。
- 8. 卸下[次硬盘驱动器](#page-36-0)。
- 9. 卸下*[掌垫](#page-50-0)*。
- 10. 断开连接到所安装的无线解决方案的任何天线。

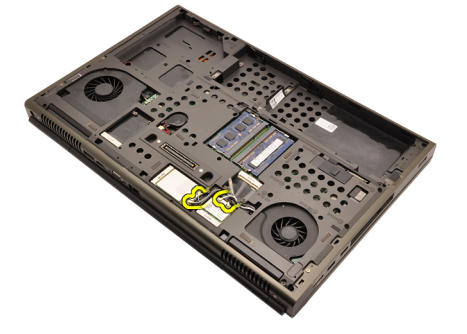

11. 将天线从布线通道卸下。

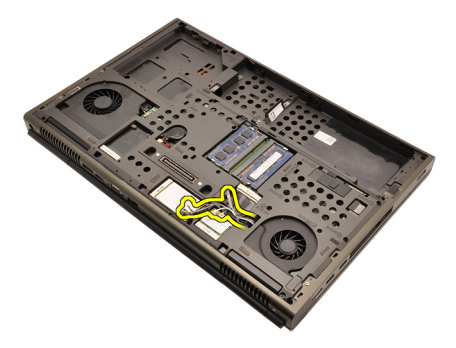

12. 拧下计算机底部的螺钉。

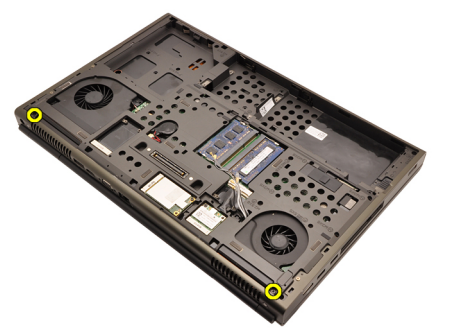

13. 拧下计算机后部的螺钉。

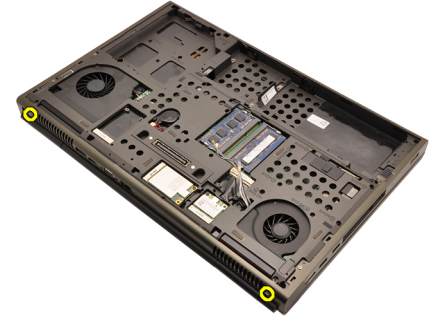

14. 将天线从计算机顶部的开口拉出。

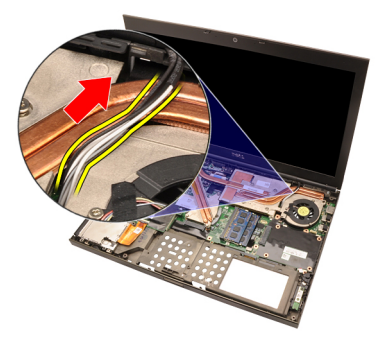

15. 拧松用于将低压差分信号 (LVDS) 固定到位的固定螺钉。

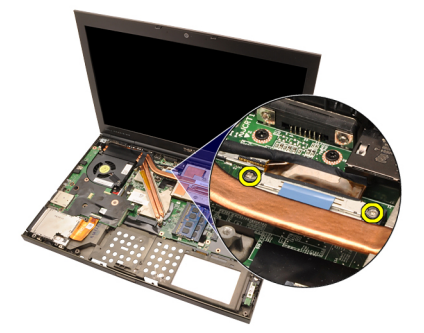

16. 断开 LVDS 电缆的连接。

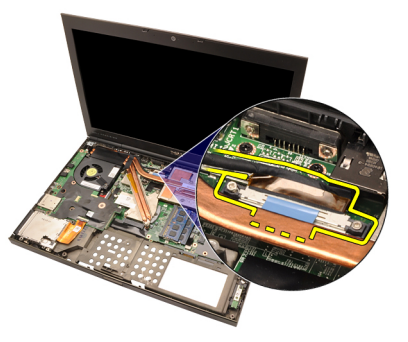

17. 断开摄像头电缆的连接。

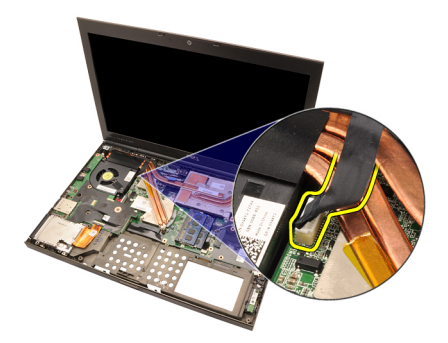

18. 拧下用于将显示屏部件固定到位的螺钉。

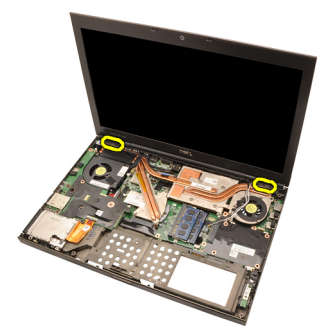

19. 卸下显示屏部件。

<span id="page-78-0"></span>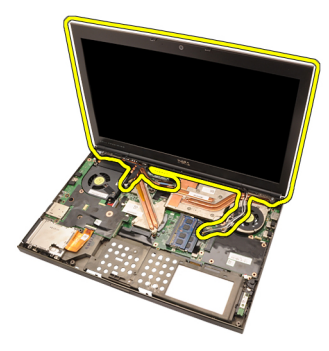

#### 安装显示屏部件

- 1. 将显示屏部件附着在计算机基座上。
- 2. 拧紧显示屏部件上用于将其固定到位的螺钉。
- 3. 拧紧系统后部用于将显示屏部件固定到位的螺钉。
- 4. 拧紧系统底部用于将显示屏部件固定到位的螺钉。
- 5. 将摄像头电缆连接到系统板。
- 6. 将低压差分信号 LVDS 电缆连接到系统板,并拧紧用于将 LVDS 电缆固 定到位的固定螺钉。
- 7. 将天线从计算机底部开口推出。
- 8. 将天线固定到布线通道。
- 9. 将天线连接到所安装的无线解决方案。
- 10. 安装[掌垫](#page-55-0)。
- 11. 安装[次硬盘驱动器](#page-37-0)。
- 12. 安装*[主硬盘驱动器](#page-34-0)*。
- 13. 安装*[光盘驱动器](#page-31-0)*。
- 14. 安装*[键盘](#page-28-0)*。
- 15. 安装*[键盘装饰条](#page-25-0)*。
- 16. 安装*[基座盖](#page-23-0)*。
- 17. 安装[电池](#page-16-0)。
- 18. 按照"*[拆装计算机内部组件之后](#page-10-0)*"中的步骤进行操作。

系统板 28

#### 卸下系统板

- 1. 按照"*[拆装计算机内部组件之前](#page-8-0)*"中的步骤进行操作。
- 2. 卸下*[安全数字](#page-12-0) (SD) 卡*
- 3. 卸下[电池](#page-16-0)。
- 4. 卸下[基座盖](#page-22-0)。
- 5. 卸下*[键盘装饰条](#page-24-0)*。
- 6. 卸下[键盘](#page-26-0)。
- 7. 卸下*[光盘驱动器](#page-30-0)*。
- 8. 卸下*[主硬盘驱动器](#page-32-0)*。
- 9. 卸下[次硬盘驱动器](#page-36-0)。
- 10. 卸下  $WLAN \neq$  $WLAN \neq$ 。
- 11. 卸下  $WWAN \neq$  $WWAN \neq$ 。
- 12. 卸下*[主内存](#page-42-0)*。
- 13. 卸下[次内存](#page-44-0)。
- 14. 卸下 CPU [风扇](#page-46-0)。
- 15. 卸下*[掌垫](#page-50-0)*。
- 16. 卸下 CPU [散热器](#page-56-0)。
- 17. 卸下*[处理器](#page-58-0)*。
- 18. 卸下[图形卡散热器](#page-60-0)。
- 19. 卸下*[图形卡](#page-64-0)*。
- 20. 卸下 [Input/Output](#page-68-0) 板。
- 21. 卸下*[显示屏部件](#page-74-0)*。
- 22. 断开币形电池电缆的连接。

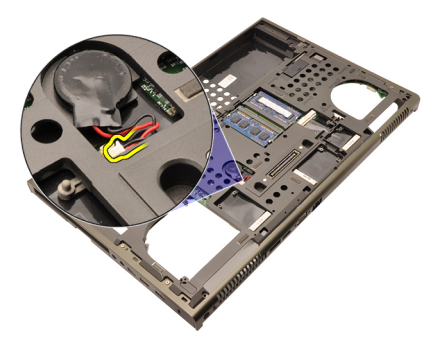

23. 断开系统板顶端无线开关电缆的连接。

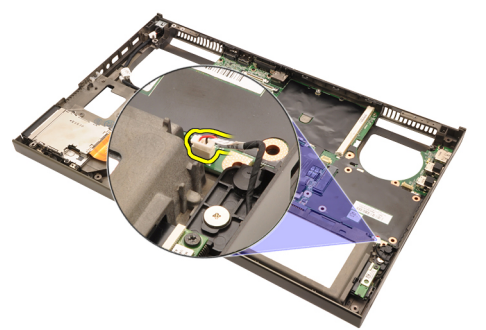

24. 断开 DC-in 电缆的连接。

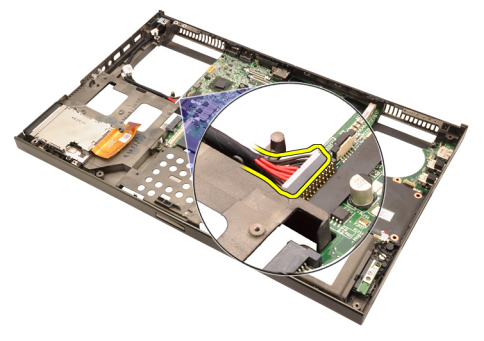

25. 拧下用于将系统板固定到位的螺钉。

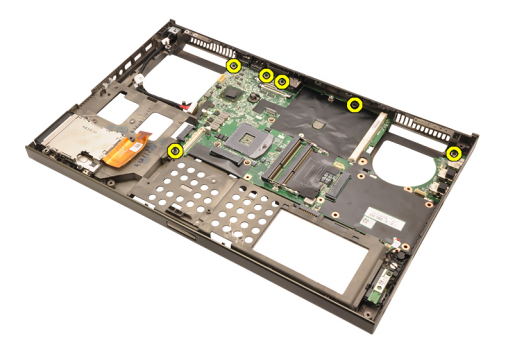

26. 将系统板部件的底部边缘轻轻提起,并提起到 45 度角。

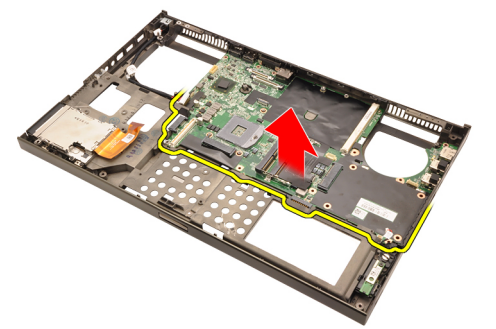

27. 将系统板从后部的端口连接器释放出来,并卸下系统板。

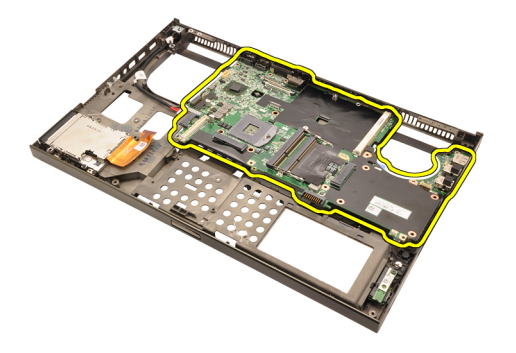

#### 安装系统板

- 1. 将系统板与机箱后部的端口连接器对齐,然后将系统板置于计算机中。
- 2. 拧紧用于将系统板固定到位的螺钉。
- 3. 连接 DC-in 电缆。
- 4. 连接无线开关。
- 5. 连接计算机底部的币形电池。
- 6. 安装[显示屏部件](#page-78-0)。
- 7. 安装 [Input/Output](#page-69-0) 板
- 8. 安装[图形卡](#page-65-0)。
- 9. 安装[图形卡散热器](#page-63-0)。
- 10. 安装 *[处理器](#page-59-0)*。
- 11. 安装 CPU [散热器](#page-57-0)。
- 12. 安装[掌垫](#page-55-0)。
- 13. 安装 CPU [风扇](#page-47-0)。
- 14. 安装*[次内存](#page-45-0)*。
- 15. 安装*[主内存](#page-43-0)*。
- 16. 安装  $WWAN \neq$  $WWAN \neq$ 。
- 17. 安装 [WLAN](#page-39-0)  $\neq$ 。
- 18. 安装*[次硬盘驱动器](#page-37-0)*。
- 19. 安装*[主硬盘驱动器](#page-34-0)*。
- 20. 安装*[光盘驱动器](#page-31-0)*。
- 21. 安装[键盘](#page-28-0)。
- 22. 安装*[键盘装饰条](#page-25-0)*。
- 23. 安装*[基座盖](#page-23-0)*。
- 24. 安装[电池](#page-16-0)。
- **25.** 按照 "*[拆装计算机内部组件之后](#page-10-0)*" 中的步骤进行操作。<br><sup>84</sup>

# <span id="page-84-0"></span>触摸屏显示屏挡板 29

### 卸下触摸屏显示屏挡板

- 1. 按照"[拆装计算机内部组件之前](#page-8-0)"中的步骤进行操作。
- 2. 卸下[电池](#page-16-0)。
- 3. 卸下螺钉盖。

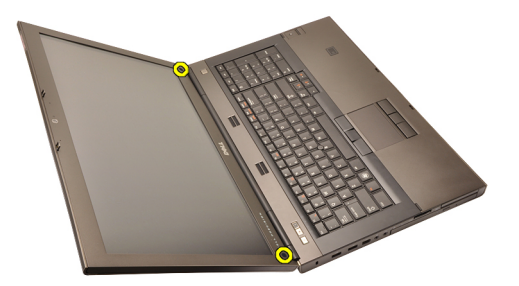

4. 拧下用于将显示屏挡板固定到位的螺钉。

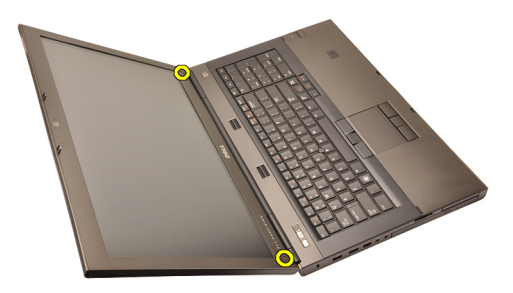

5. 小心地向上撬起显示屏挡板的顶部边缘。

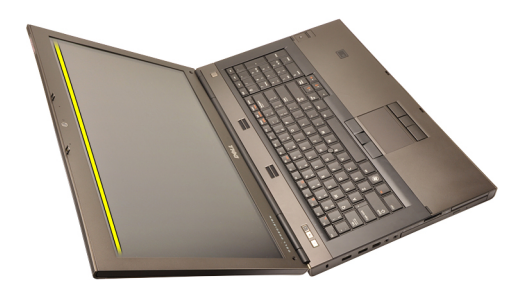

6. 向上撬起显示屏挡板的右侧边缘。

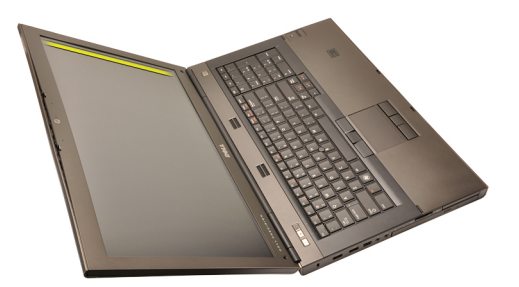

7. 向上撬起显示屏挡板的底部边缘。

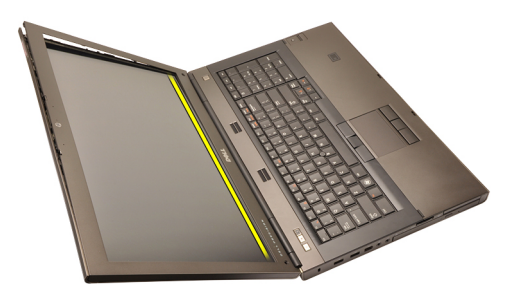

8. 沿着显示屏挡板的左边缘操作。

<span id="page-86-0"></span>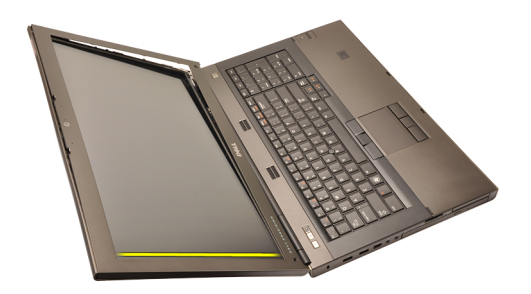

9. 卸下显示屏挡板。

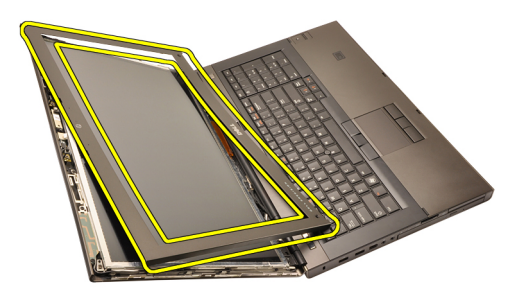

#### 安装触摸屏显示屏挡板

- 1. 将显示屏挡板放在计算机上。
- 2. 从底部边缘开始,向下按显示屏挡板以啮合卡舌。
- 3. 沿着侧面和顶部边缘操作。
- 4. 拧紧用于将显示屏挡板固定到位的螺钉。
- 5. 拧上螺钉盖。
- 6. 安装[电池](#page-16-0)。
- 7. 按照"[拆装计算机内部组件之后](#page-10-0)"中的步骤进行操作。

## <span id="page-88-0"></span>触摸屏显示屏面板 30

### 卸下触摸屏显示屏面板

- 1. 按照"[拆装计算机内部组件之前](#page-8-0)"中的步骤进行操作。
- 2. 卸下[电池](#page-16-0)。
- 3. 卸下[触摸屏显示屏挡板](#page-84-0)。
- 4. 拧下左侧将显示屏面板固定到位的螺钉。该螺钉部分隐藏在电缆下 方。提起该电缆,然后再拧下螺钉。

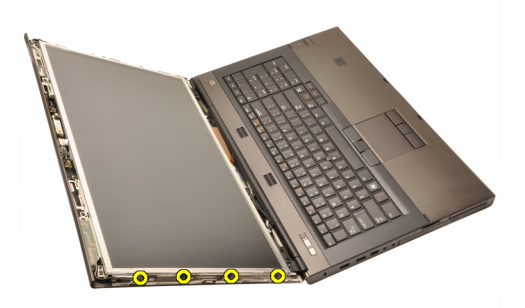

5. 拧下右侧将显示屏面板固定到位的螺钉。

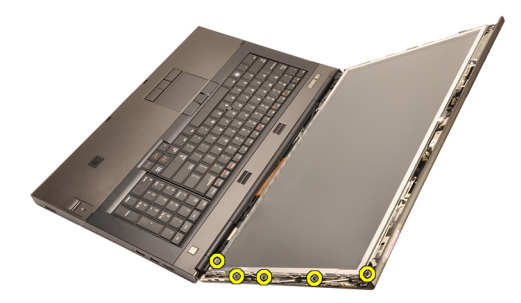

6. 将显示屏面板翻转过来。

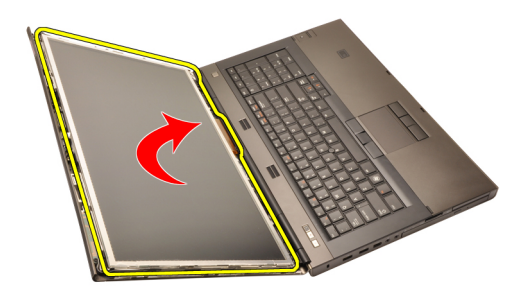

7. 剥下胶带,并断开低压差分信号 (LVDS) 电缆与显示屏面板背面的连接。

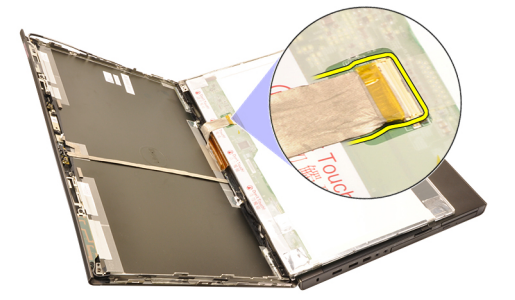

8. 断开数字化电缆的连接。

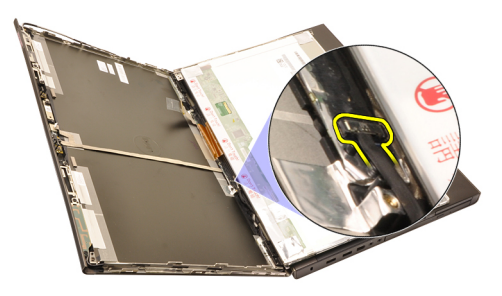

9. 拧下用于将数字化装置固定到位的螺钉。

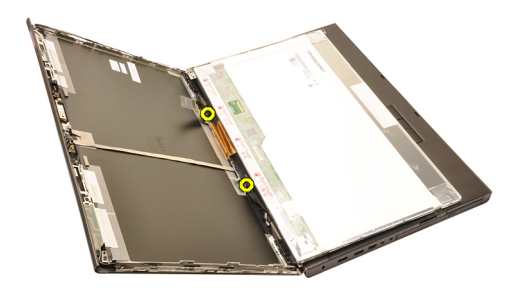

10. 卸下触摸屏显示屏面板。

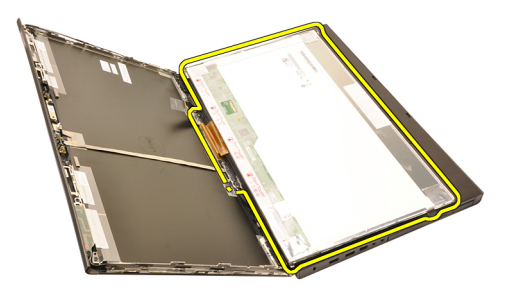

11. 拧下用于将显示屏支架固定到显示屏面板的螺钉。

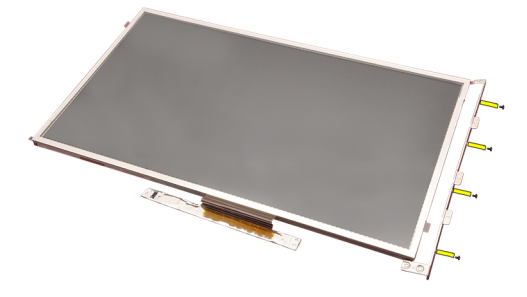

12. 卸下显示屏支架。

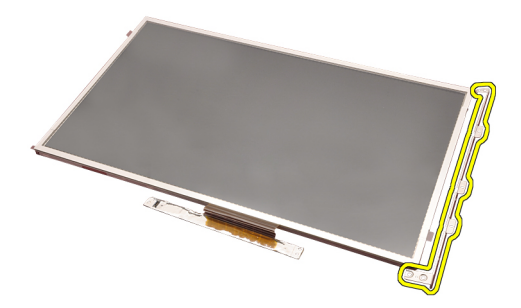

#### 安装触摸屏显示屏面板

- 1. 将显示屏支架与显示屏面板对齐,并拧紧将显示屏支架固定到位的四 颗螺钉。
- 2. 将数字化板放在计算机上。
- 3. 拧紧用于将数字化板固定到位的螺钉。
- 4. 连接数字化电缆。
- 5. 将低压差分信号 (LVDS) 电缆连接到显示屏面板的背面,并装回到将 LVDS 电缆固定到位的胶带。
- 6. 拧紧用于将显示屏面板固定到位的螺钉。
- 7. 拧紧显示屏面板左侧将显示屏面板固定到位的螺钉。
- 8. 安装[触摸屏显示屏挡板](#page-86-0)。
- 9. 安装[电池](#page-16-0)。
- 10. 按照"[拆装计算机内部组件之后](#page-10-0)"中的步骤进行操作。

# <span id="page-92-0"></span>显示屏挡板 31

#### 卸下显示屏挡板

- 1. 按照"[拆装计算机内部组件之前](#page-8-0)"中的步骤进行操作。
- 2. 卸下[电池](#page-16-0)。
- 3. 小心地撬起显示屏挡板的顶部边缘。

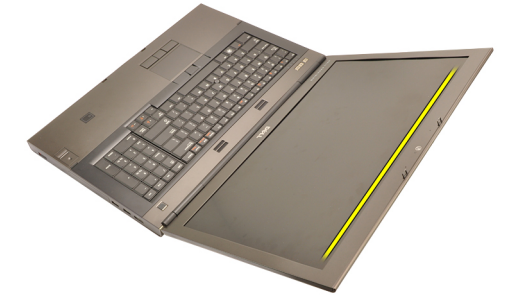

4. 沿着显示屏挡板的底部边缘和侧面操作,然后卸下显示屏挡板。

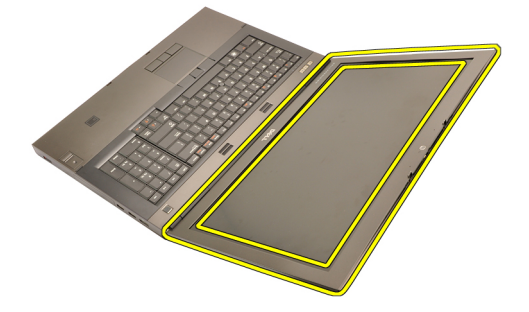

#### <span id="page-93-0"></span>安装显示屏挡板

- 1. 将显示屏挡板放在计算机上。
- 2. 从底部边缘开始,向下按显示屏挡板以啮合卡舌。
- 3. 沿着侧面和顶部边缘操作。
- 4. 安装[电池](#page-16-0)。
- 5. 按照"*[拆装计算机内部组件之后](#page-10-0)*"中的步骤进行操作。

# <span id="page-94-0"></span>显示屏面板 32

#### 卸下显示屏面板

- 1. 按照"[拆装计算机内部组件之前](#page-8-0)"中的步骤进行操作。
- 2. 卸下[电池](#page-16-0)。
- 3. 卸下*[显示屏挡板](#page-92-0)*。
- 4. 拧下左侧将显示屏面板固定到位的螺钉。该螺钉部分隐藏在电缆下 方。提起该电缆,然后再拧下螺钉。

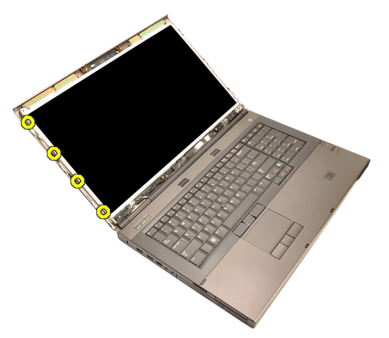

5. 拧下用于将显示屏面板固定到位的螺钉。

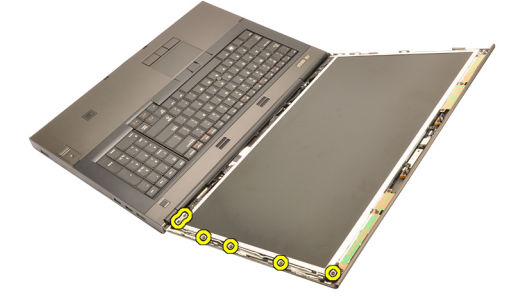

6. 将显示屏面板翻转过来。

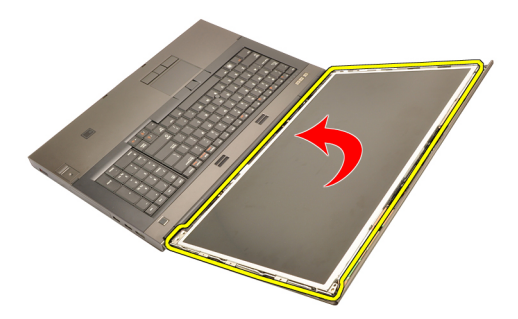

7. 剥下胶带,并断开低压差分信号 (LVDS) 电缆与显示屏面板背面的连接。

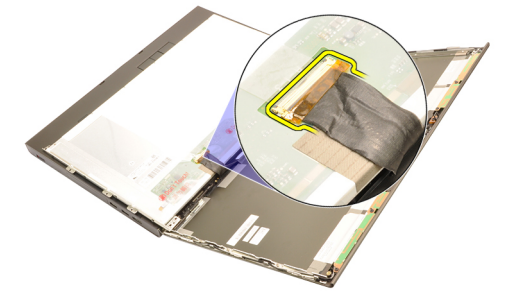

8. 将显示屏面板从显示屏部件卸下。

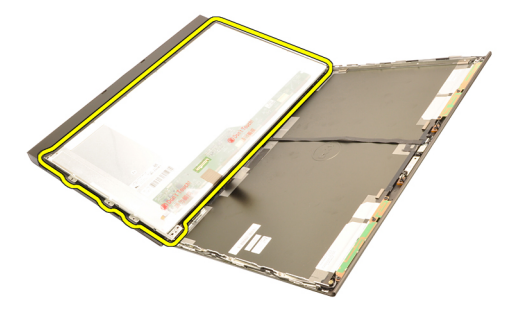

9. 拧下用于将显示屏支架固定到显示屏面板的螺钉。

<span id="page-96-0"></span>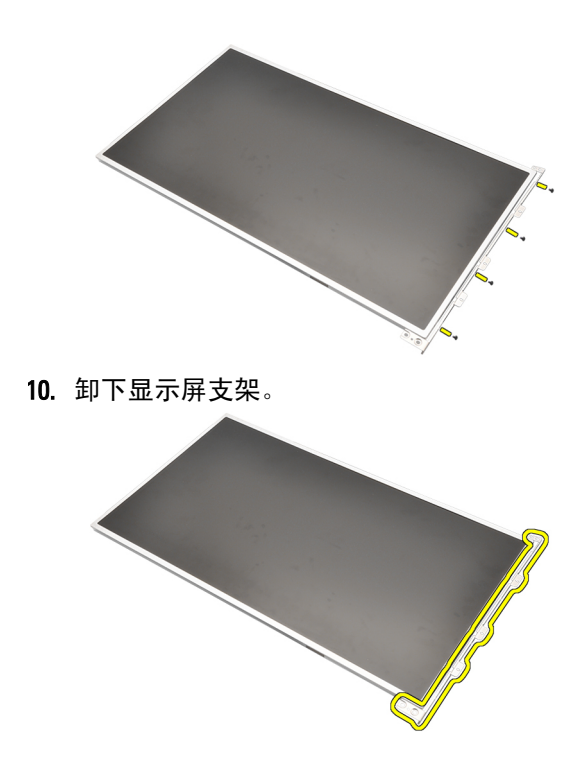

#### 安装显示屏面板

- 1. 将显示屏支架与显示屏面板对齐,并拧紧将显示屏支架固定到位的螺 钉。
- 2. 将低压差分信号 (LVDS) 电缆连接到显示屏面板的背面,并装回到将 LVDS 电缆固定到位的胶带。
- 3. 拧紧用于将显示屏面板固定到位的螺钉。
- 4. 拧紧显示屏面板左侧将显示屏面板固定到位的螺钉。
- 5. 安装*[显示屏挡板](#page-93-0)*。
- 6. 安装[电池](#page-16-0)。
- 7. 按照"[拆装计算机内部组件之后](#page-10-0)"中的步骤进行操作。

摄像头 33

### 卸下摄像头

- 1. 按照"[拆装计算机内部组件之前](#page-8-0)"中的步骤进行操作。
- 2. 卸下[电池](#page-16-0)。
- 3. 卸下[标准显示屏挡板](#page-92-0)。
- 4. 卸下[标准显示屏面板](#page-94-0)。
- 5. 断开摄像头电缆的连接。

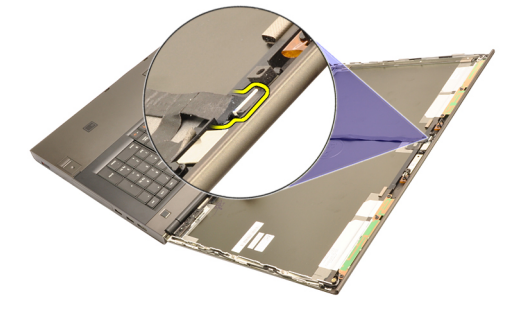

6. 拧松用于固定摄像头和麦克风模块的螺钉。

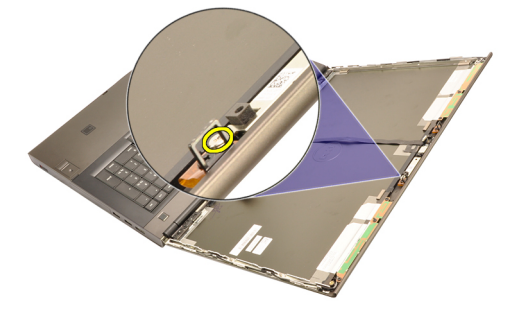

7. 提起摄像头和麦克风模块并将其卸下。

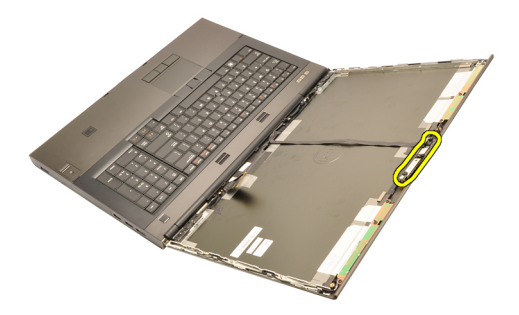

#### 安装摄像头

- 1. 将摄像头和麦克风模块放在显示屏盖上,并拧紧将摄像头和麦克风模 块固定到位的螺钉。
- 2. 将摄像头电缆连接到摄像头和麦克风模块。
- 3. 安装[电池](#page-16-0)。
- 4. 安装[标准显示屏面板](#page-96-0)或[触摸屏显示屏面板](#page-88-0)。
- 5. 安装[标准显示屏挡板](#page-92-0)。
- 6. 按照"*[拆装计算机内部组件之后](#page-10-0)*"中的步骤进行操作。

### <span id="page-100-0"></span>显示屏铰接套管 34

#### 卸下显示屏铰接套管

- 1. 按照"[拆装计算机内部组件之前](#page-8-0)"中的步骤进行操作。
- 2. 卸下[电池](#page-16-0)。
- 3. 卸下*[基座盖](#page-22-0)*。
- 4. 卸下*[键盘装饰条](#page-24-0)*。
- 5. 卸下*[键盘](#page-26-0)*。
- 6. 卸下[光盘驱动器](#page-30-0)。
- 7. 卸下*[主硬盘驱动器](#page-32-0)*。
- 8. 卸下[次硬盘驱动器](#page-36-0)。
- 9. 卸下*[掌垫](#page-50-0)*。
- 10. 卸下*[显示屏部件](#page-74-0)*。
- 11. 卸下[标准显示屏挡板](#page-92-0)。
- 12. 卸下*[标准显示屏面板](#page-94-0)*。
- 13. 拧下用于将显示屏铰接部件固定到位的螺钉。

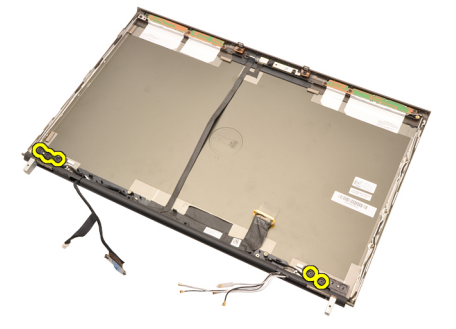

14. 卸下显示屏铰接套。

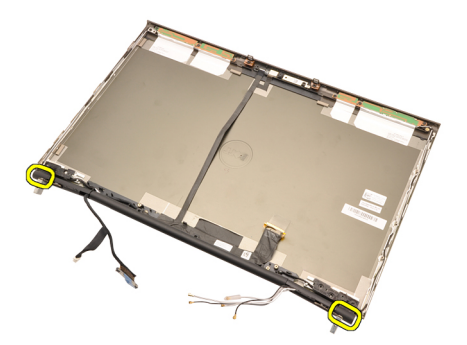

15. 卸下显示屏铰接部件。

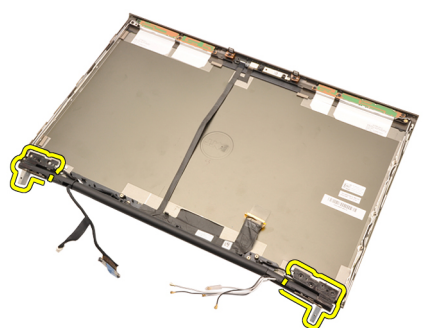

16. 将显示屏铰接管从电缆释放出来,并卸下铰接管。

<span id="page-102-0"></span>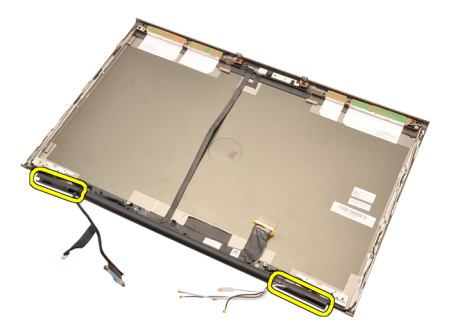

#### 安装显示屏铰接套管

- 1. 将显示屏铰接管开口朝内插入,并确保电缆和天线未缠绕在一起。
- 2. 将显示屏铰接部件插入显示屏铰接管。
- 3. 将显示屏铰接套插在显示屏铰接管两端。
- 4. 拧紧用于将显示屏铰接部件固定到位的螺钉。
- 5. 安装[标准显示屏面板](#page-96-0)。
- 6. 安装[标准显示屏挡板](#page-92-0)。
- 7. 安装[显示屏部件](#page-78-0)。
- 8. 安装[掌垫](#page-55-0)。
- 9. 安装[次硬盘驱动器](#page-37-0)。
- 10. 安装*[主硬盘驱动器](#page-34-0)*。
- 11. 安装*[光盘驱动器](#page-31-0)*。
- 12. 安装[键盘](#page-28-0)。
- 13. 安装*[键盘装饰条](#page-25-0)*。
- 14. 安装*[基座盖](#page-23-0)*。
- 15. 安装[电池](#page-16-0)。
- 16. 按照"*[拆装计算机内部组件之后](#page-10-0)*"中的步骤进行操作。

### 低压差分信号 (LVDS) 摄像头电缆 35

### 卸下低压差分信号 (LVDS) 摄像头电缆

- 1. 按照"[拆装计算机内部组件之前](#page-8-0)"中的步骤进行操作。
- 2. 卸下[电池](#page-16-0)。
- 3. 卸下*[基座盖](#page-22-0)*。
- 4. 卸下*[键盘装饰条](#page-24-0)*。
- 5. 卸下*[键盘](#page-26-0)*。
- 6. 卸下*[光盘驱动器](#page-30-0)*。
- 7. 卸下*[主硬盘驱动器](#page-32-0)*。
- 8. 卸下*[次硬盘驱动器](#page-36-0)*。
- 9. 卸下*[掌垫](#page-50-0)*。
- 10. 卸下*[显示屏部件](#page-74-0)*。
- 11. 卸下*[标准显示屏挡板](#page-92-0)*。
- 12. 卸下[标准显示屏面板](#page-94-0)。
- 13. 卸下*[显示屏铰接部件、铰接套和铰接管](#page-100-0)*。
- 14. 断开低压差分信号 (LVDS) 和摄像头电缆与摄像头的连接。

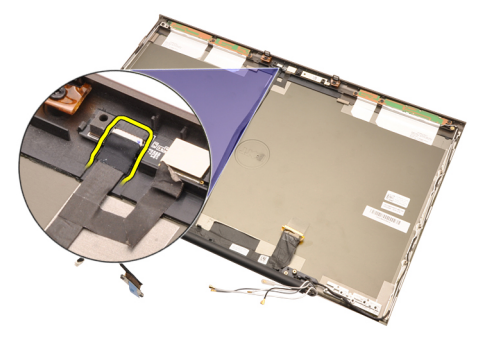

15. 从显示屏盖向上撬动 LVDS 和摄像头电缆。

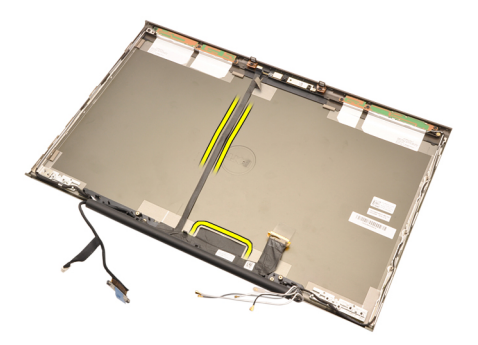

16. 将 LVDS 电缆从布线通道卸下。

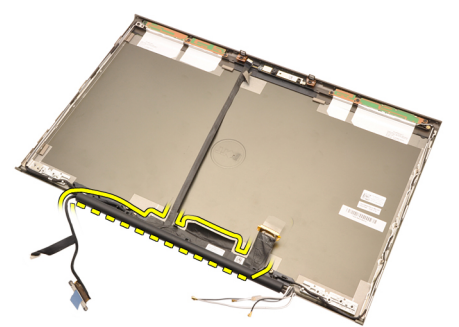

17. 卸下 LVDS 电缆。

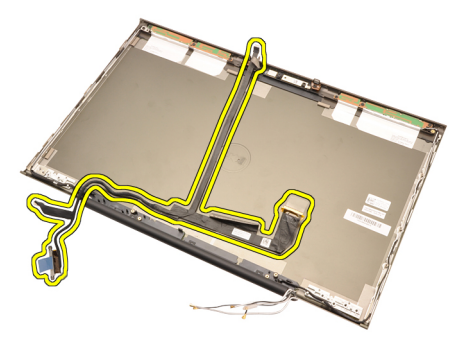

#### 安装低压差分信号 (LVDS) 摄像头电缆

- 1. 将低压差分信号 (LVDS) 电缆固定到布线通道。
- 2. 装回将 LVDS 和摄像头电缆固定到位的胶带。
- 3. 将 LVDS 和摄像头电缆连接到摄像头。
- 4. 安装*[显示屏铰接部件、铰接套和铰接管](#page-102-0)*。
- 5. 安装[标准显示屏面板](#page-96-0)。
- 6. 安装[标准显示屏挡板](#page-92-0)。
- 7. 安装*[显示屏部件](#page-78-0)*。
- 8. 安装*堂垫*。
- 9. 安装[次硬盘驱动器](#page-37-0)。
- 10. 安装*[主硬盘驱动器](#page-34-0)*。
- 11. 安装*[光盘启动器](#page-31-0)*。
- 12. 安装[键盘](#page-28-0)。
- 13. 安装*[键盘装饰条](#page-25-0)*。
- 14. 安装*[基座盖](#page-23-0)*。
- 15. 安装[电池](#page-16-0)。
- 16. 按照"*[拆装计算机内部组件之后](#page-10-0)*"中的步骤进行操作。
规格 36

# 技术规格

4 备注: 所提供的配置可能会因地区的不同而有所差异。有关计算机配置的详 细信息,请单击"开始" <sup>(2)</sup> (或 Windows XP 中的"开始")帮助和支持, 然 后选择选项以查看关于计算机的信息。

### 处理器

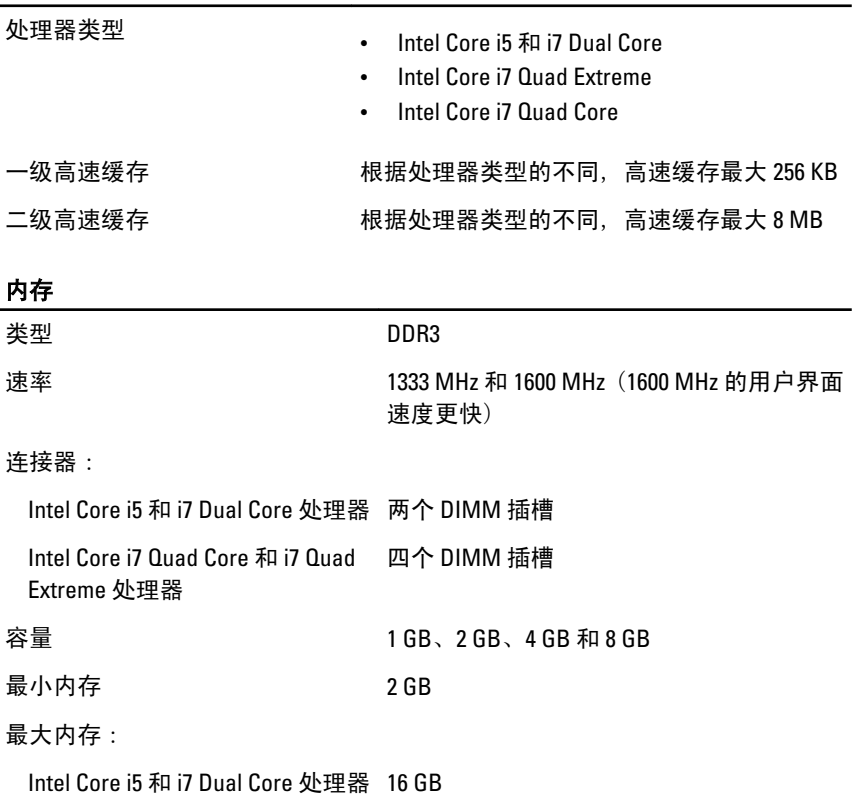

Intel Core i7 Quad Core 和 i7 Quad 32 GB Extreme 处理器

# 视频

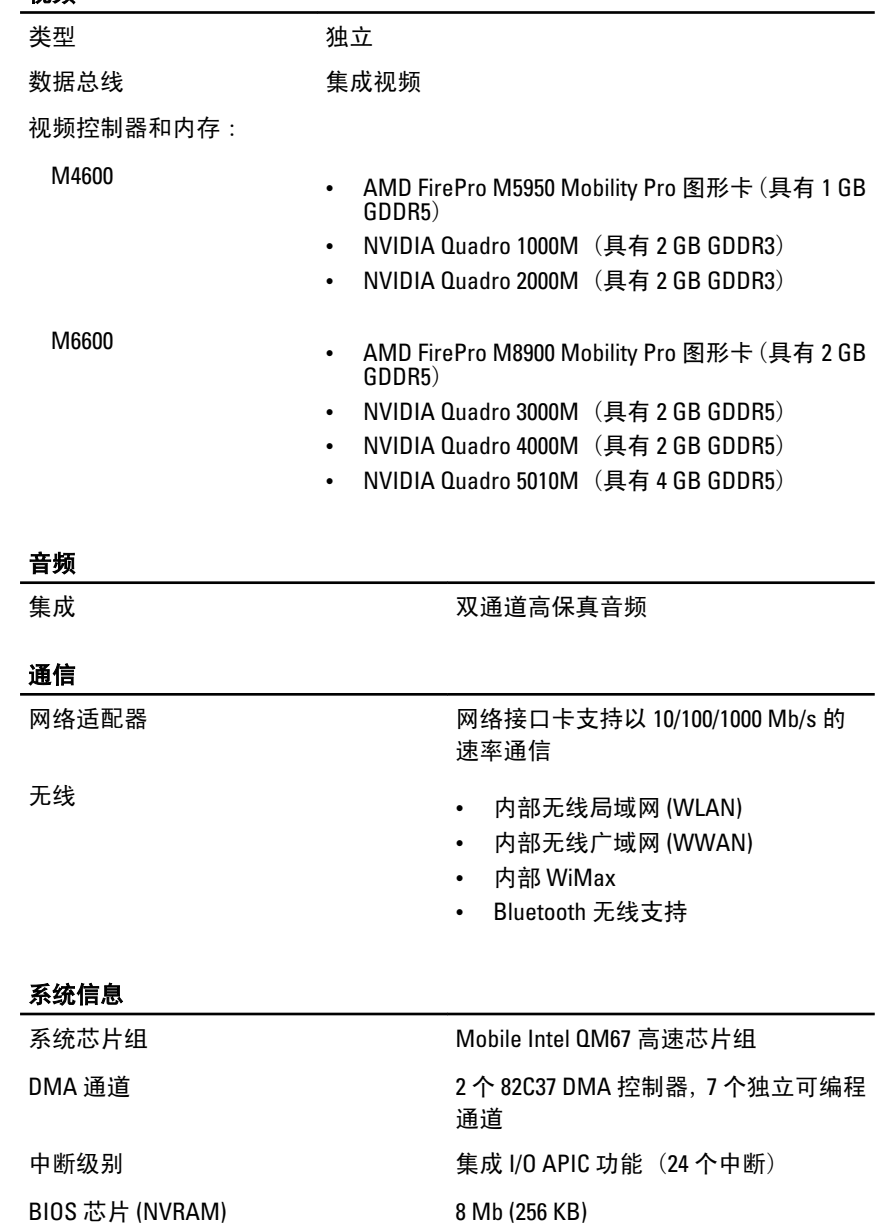

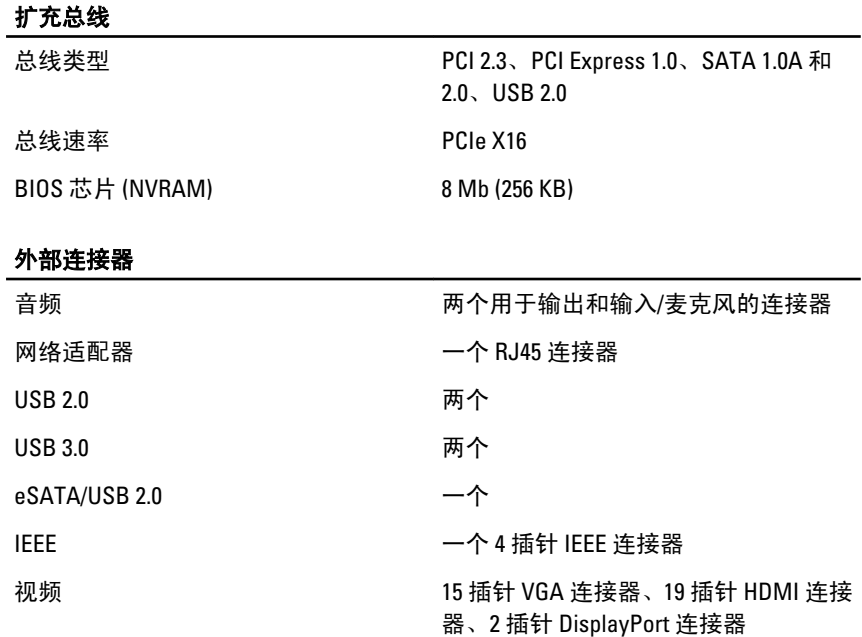

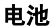

类型 きょうきょう こうしょう こうしょう 锂离子电池

**么 备注: Dell Precision M6600 移动工作站仅支持 9 芯电池。** 

尺寸 (6 芯/9 芯/9 芯长效型 (LCL)):

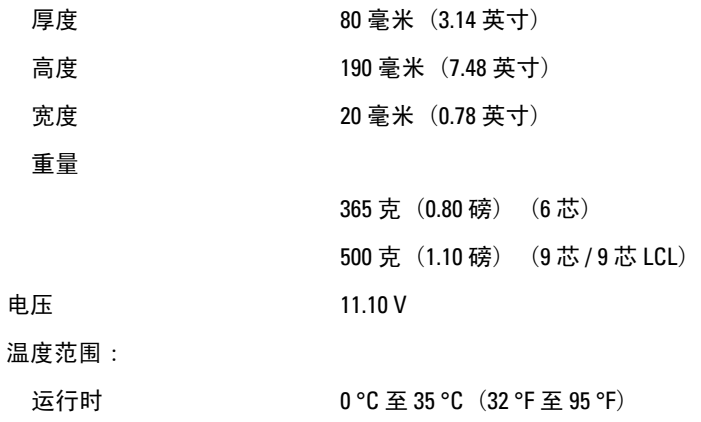

## 电池

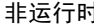

非运行时 –40°C 至 65°C(–40°F 至 149°F)

币形电池 3 V CR2032 锂币形电池

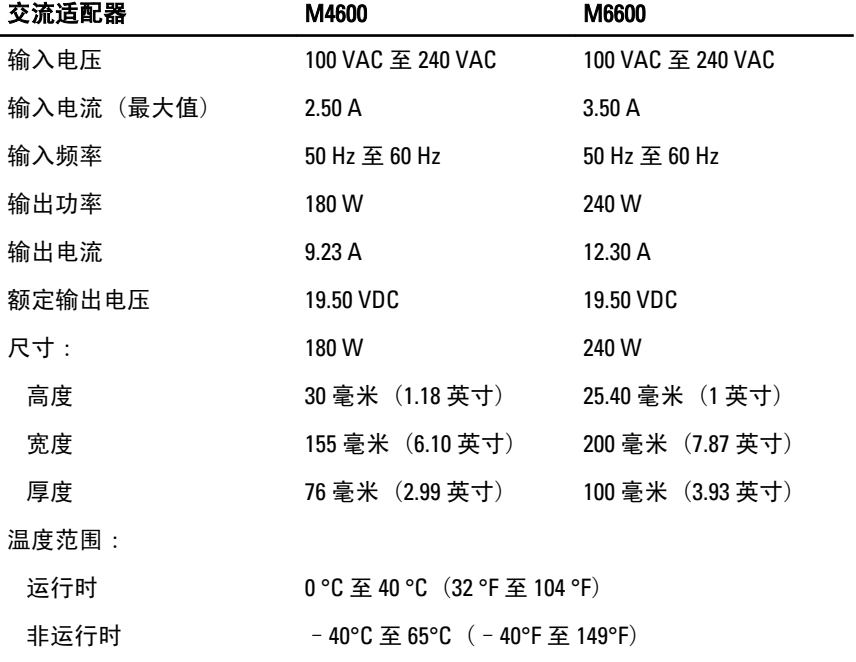

# 非接触式智能卡

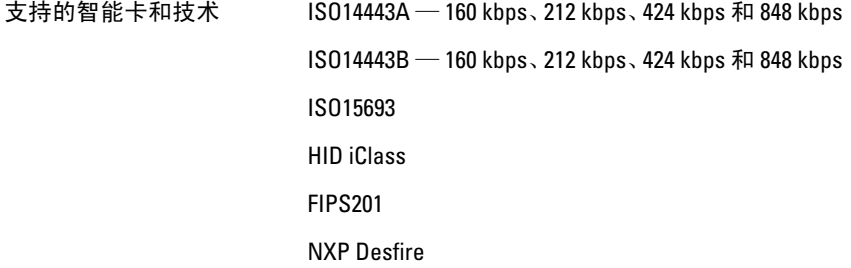

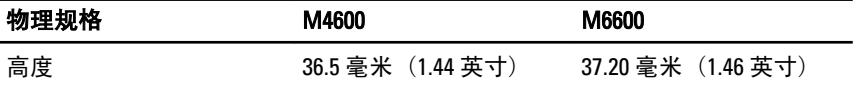

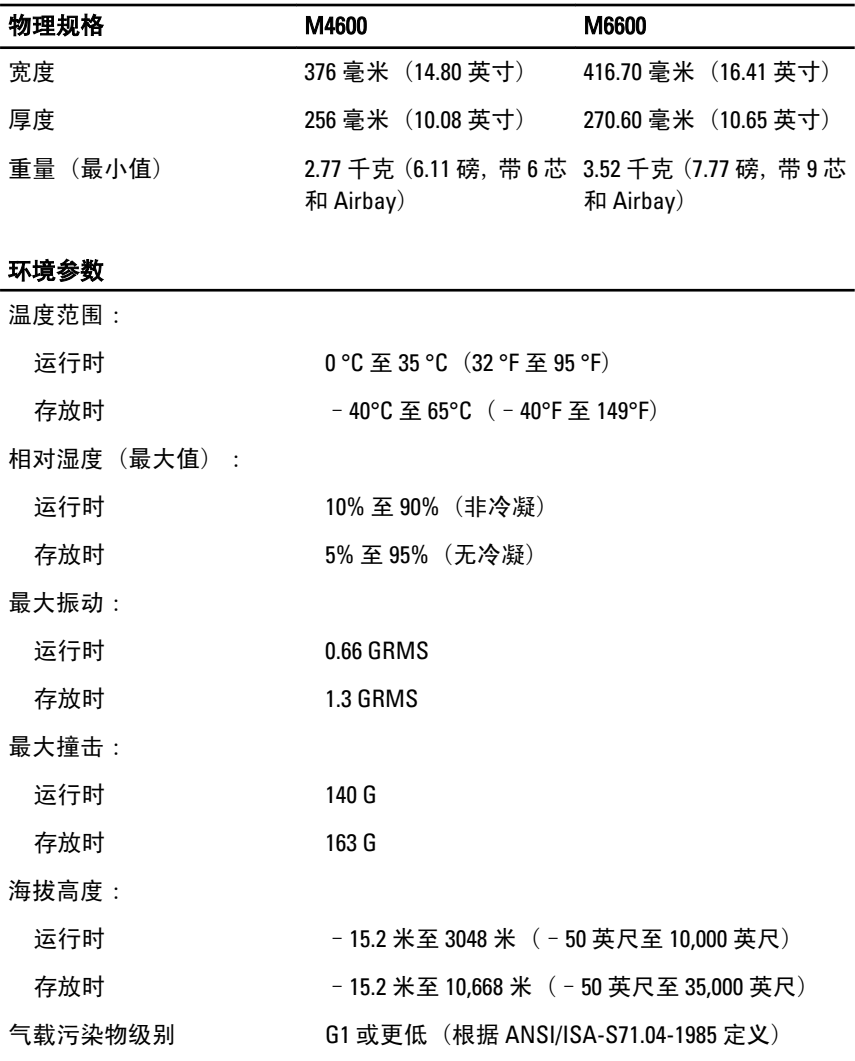

# 系统设置程序 37

# 系统设置程序概览

系统设置程序使您能够:

- 在您的计算机中添加、更改或卸下任何硬件之后更改系统配置信息。
- 设置或更改用户可选择的选项(例如用户密码)。
- 读取当前内存容量或设置已安装的硬盘驱动器的类型。

使用系统设置程序之前,建议您记下系统设置程序屏幕信息,以备将来参 考。

# 小心: 除非您是高级计算机用户,否则请勿更改此程序的设置。某些更改可能 会导致计算机运行不正常。

# 进入系统设置程序

- 1. 打开(或重新启动)计算机。
- 2. 系统显示蓝色 DELL 徽标时,您必须留意是否会显示 F2 提示。
- 3. 一旦显示关于 F2 键的提示,请立即按下 <F2> 键。
- 备注: F2 键提示表示键盘已初始化。此提示的显示时间可能非常短,因此您必 须等待它出现,然后按 <F2> 键。如果在出现提示之前按 <F2> 键,则此击键操 作将无效。
- 4. 如果等待时间过长,系统已显示操作系统徽标,请继续等待,直至看 到 Microsoft Windows 桌面, 然后关闭计算机并再试一次。

# 系统设置程序菜单选项

以下部分说明了系统设置程序的菜单选项。

### General(常规)

下表说明了 General (常规) 菜单的菜单洗项。

### 选项 いっきょう しゅうかん こうこうしゃ 说明

System Information (系统信息) 该部分列出了计算机的主要硬件功能。

• System Information (系统信息)

- Memory Information (内存信息)
- Processor Information (处理器信息)
- Device Information (设备信息)

Battery Information (电池信息) 显示电池状态和连接至计算机的交流适 配器类型。

Boot Sequence (引导顺序) 允许您更改计算机尝试查找操作系统的 顺序。

- Diskette Drive (磁盘驱动器)
- Internal HDD (内部 HDD)
- USB Storage Device (USB 存储设 备)
- CD/DVD/CD-RW Drive (CD/DVD/CD-RW 驱动器)
- Onboard NIC (机载 NIC)
- Cardbus NIC

您还可以选择 Boot List(引导列表)选 项。选项包括:

- Legacy (传统)
- UEFI

Date/Time (日期/时间) 允许您更改日期和时间。

# System Configuration (系统配置)

下表说明了 System Configuration (系统配置) 菜单的菜单选项。

いちにん しゅうしゃ じゅうしゃ 送明 しゅうかん しゅうかい じゅうかい じゅうしゃ じゅうしゃ しゅうしゃ

44 备注: System Configuration (系统配置) 包含与集成系统设备相关的选项和设 置。根据您的计算机和所安装的设备的不同,本部分列出的项目不一定会显 示。

Integrated NIC (集成 NIC) 在在这个您配置集成的网络控制器。选项包 括:

- Disabled (已禁用)
- Enabled (已启用)
- Enabled w/PXE (带 PXE 启用)

默认设置:Enabled w/PXE(带 PXE 启用)

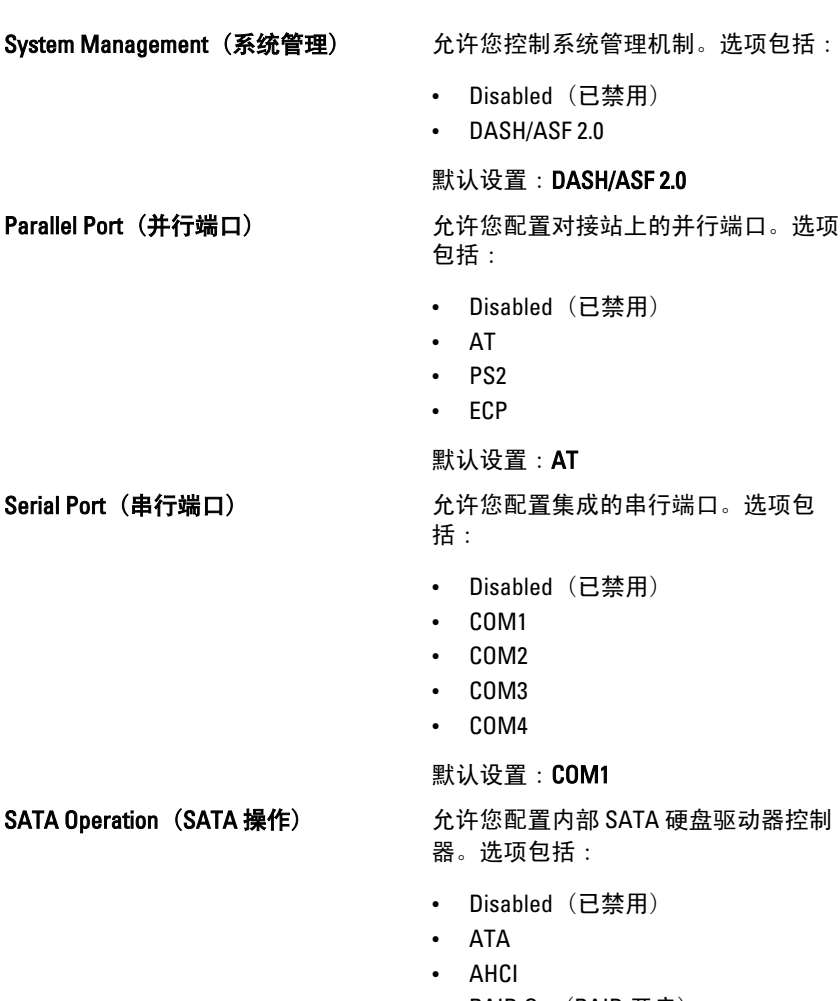

- Disabled(已禁用)
- 1/ASF 2.0

### **】: DASH/ASF 2.0**

hled (已禁用)

### $\ddot{\mathbb{I}}$  : AT

- Disabled(已禁用)
- COM1
- COM2
- COM3
- COM4

 $\ddagger$ : COM1

器。选项包括:

- Disabled(已禁用)
- RAID On (RAID 开启)

默认设置: RAID On (RAID 开启)

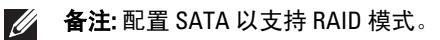

USB Controller (USB 控制器) 允许您控制 USB 控制器。选项包括:

- Enable Boot Support(启用引导支 持)
- Enable External USB Port (启用外部 USB 端口)

### 默认设置: Enable USB Controller (启用 USB 控制器)和 Enable External USB Port (启用外部 USB 端口)

Miscellaneous Devices (其他设备) 在许您启用或禁用下列设备:

- Internal Modem (内部调制解调器)
- Microphone (麦克风)
- eSATA Ports (eSATA 端口)
- Hard Drive Free Fall Protection (硬盘 驱动器自由落体保护)
- Module Bav (模块托架)
- ExpressCard
- Camera (摄像头)

您还可以启用或禁用:

- Media Card and 1394(介质卡和 1394)
- Enable Media Card only (仅启用介质 卡)
- Disable Media Card and 1394 (禁用介 质卡和 1394)

默认设置:Media Card and 1394(介质卡 和 1394)。

Keyboard illumination (键盘照明) 我许您配置键盘照明功能。选项包括:

- Disabled (已禁用)
- Level is 25% (亮度是 25%)
- Level is 50% (亮度是 50%)
- Level is 75% (亮度是 75%)
- Levels is 100% (亮度是 100%)

**默认设置: Level is 25% (亮度是 25%)** 

Drives (驱动器) **http://deficient/best.com/deficient**/ $\hat{x}$ .com/deficient/ $\hat{y}$ .com/deficient/ $\hat{y}$ 括:

- SATA-0
- SATA-1
- SATA-4
- SATA-5

默认设置:启用所有的驱动器。

## Video(视频)

下表说明了 **Video**(视频)菜单的菜单选项。

### いちにん あいきょう じゅうしょう じゅうしゃ 送明 はいちょう しょうかい しゅうしょく しゅうしょう

码。

LCD Brightness (LCD 亮度) 允许您根据电源 (On Battery [使用电池] 和 On AC [使用交流电])设置显示屏亮 度。

Enable Optimus(启用 Optimus) 该选项可启用或禁用仅适用于 Windows 7 的 Nvidia Optimus 技术。

> 4 备注: 在设置系统或硬盘驱动器密码 之前,您必须先设置管理员密码。

■ 备注: 密码更改成功后会立即生效。

4 备注: 删除管理员密码也会自动删除 系统密码和硬盘驱动器密码。 4 备注: 密码更改成功后会立即生效。

### Security(安全保护)

下表说明了 Security (安全保护) 菜单的菜单选项。

### いちにん しゅうしゃ じゅうしゃ じんじゅん 送明 しゅうかい しゅうかい じゅうしょう じゅうしゃ しゅうしゃ しゅうしゃ しゅうしゃ はんしゃ しゅうしゃ はんしゃ

Admin Password (管理员密码) <br>  $\hat{f}$  在许设置、更改或删除管理员 (admin) 密

System Password (系统密码) 在这件您设置、更改或删除系统密码。

■ 备注: 密码更改成功后会立即生效。

默认设置: Not set (未设置)

默认设置:Not set (未设置)

Internal HDD-0 Password(内部 HDD-0 密 允许您设置或更改系统的内部硬盘驱动 码) 器密码。

■ 备注: 密码更改成功后会立即生效。

默认设置: Not set (未设置)

Password Bypass (略过密码) 允许您启用或禁用略过系统和内部 HDD 密码(如已设置)的权限。选项包括:

- Disabled (已禁用)
- Reboot Bypass(重新引导时略过)

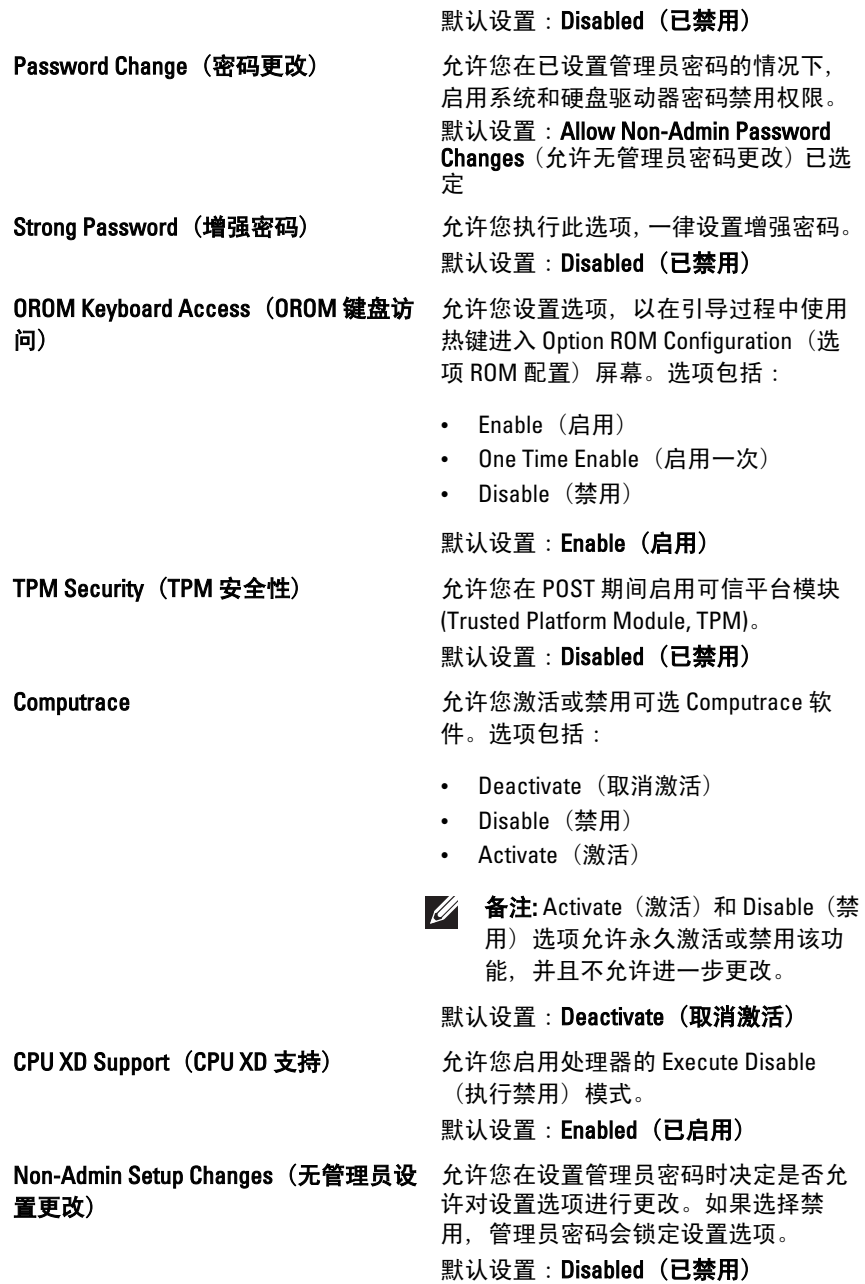

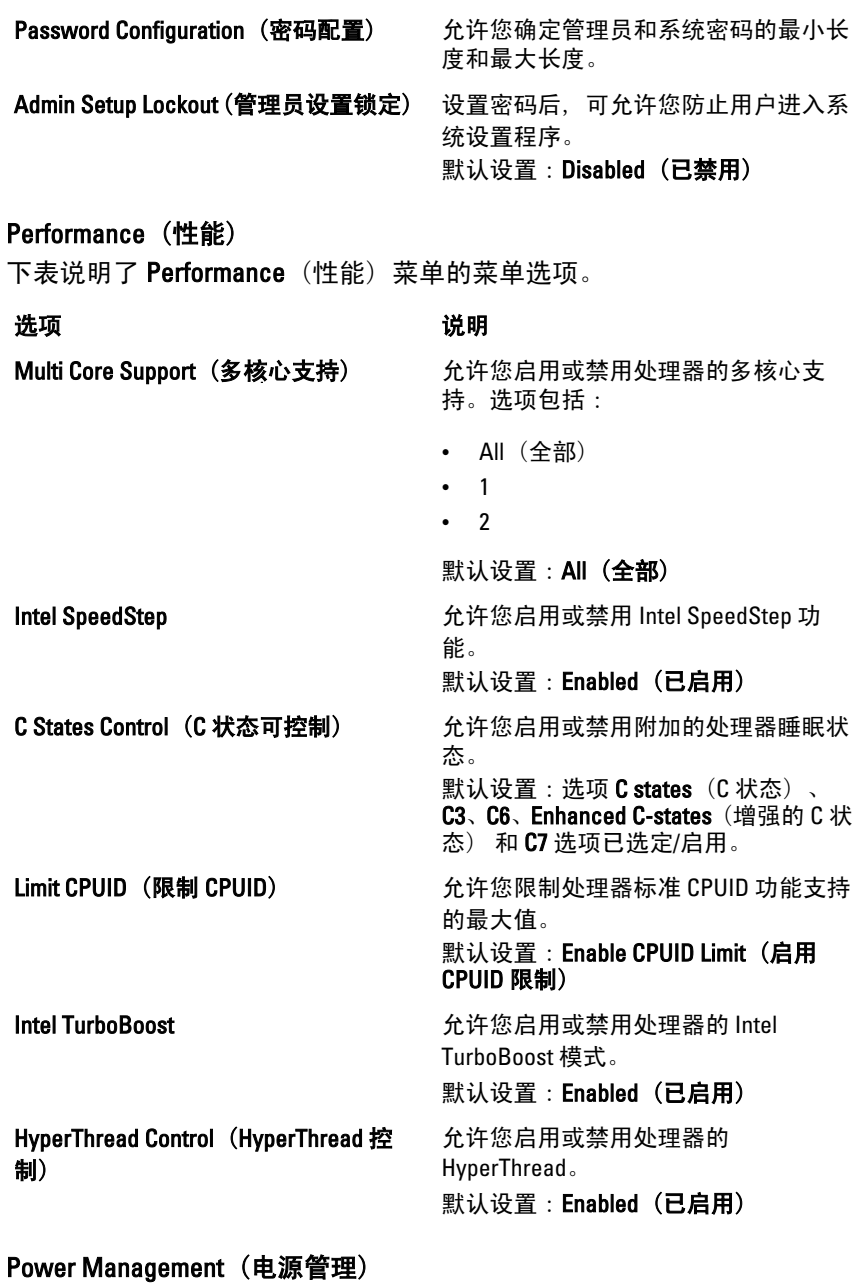

下表说明了 Performance (性能) 菜单的菜单选项。

# いちにん しゅうしゃ じゅうしゃ じんじゅん 送明 しゅうかい しゅうかい じゅうかい じゅうしょう

Wake on LAN/WLAN (LAN/WLAN 唤醒) 此字段允许计算机在被特定 LAN 信号

AC Behavior (AC 行为) 允许您在已连接交流适配器时启用或禁 用自动开机的功能。

**默认设置: Disabled (已禁用)** 

Auto On Time (自动开机时间) 允许您设置计算机必须自动开机的时 间。选项:

- Disabled (已禁用)
- Every Day (每天)
- Weekdays(工作日)

默认设置:Disabled(**已禁用**)

USB Wake Support (USB 唤醒支持) 先许您启用 USB 设备将系统从待机状 态唤醒。

默认设置: Disabled (已禁用)

4 备注: 此功能仅在连接交流电源适配 器的情况下才可用。如果在待机过 程中卸下交流电源适配器,则系统设 置程序会断开所有 USB 端口的电 源,以节省电池电源。

Wireless Radio Control (无线电控制) 允许您根据物理连接情况启用或禁用从 有线或无线网络自动切换的功能。 默认设置: 选项 Control WLAN radio (控 制 WLAN 无线电)和 Control WWAN radio (控制 WWAN 无线电)已选定。

> 触发时从关机状态进行启动,或在被特 定无线 LAN 信号触发时从休眠状态中 唤醒。此设置对从待机状态唤醒功能无 影响,但此功能必须在操作系统中启用。 该功能仅在计算机连接到交流适配器时 起作用。

- Disabled (已禁用) 不允许系统从 LAN 或无线 LAN 中收到唤醒信号时 启动。
- LAN Only (仅 LAN) 允许系统通过 特定 LAN 信号启动。
- WLAN Only (仅 WLAN) 允许系统 通过特定 LAN 信号启动。

• LAN or WLAN  $(LAN \times WLAN)$  — 允 许系统通过特定 LAN 或无线 LAN 信 号唤醒。

### 默认设置: Disabled (已禁用)

ExpressCharge **ExpressCharge http://default.com/default.com/default.com/**default.com/default.com/default.com/default.com/default.com/default.com/default.com/default.com/default.com/default.com/default.com/default.com/de 选项包括:

- Standard(标准)
- ExpressCharge

### 默认设置:ExpressCharge

# POST Behavior (POST 行为)

下表说明了 Performance (性能) 菜单的菜单洗项。

### いちにん しゅうしゃ じゅうしゃ じんじゅん 送明 しゅうかい しゅうかい じゅうかい じゅうしょう

Adapter Warnings (适配器警告) 允许您启用或禁用在使用某些电源适配 器时发出的系统设置程序 (BIOS) 警告消 息。

> 默认设置: Enable Adapter Warnings (启 用适配器警告)已选定。

Keypad (Embedded) (小键盘 [嵌入式]) 允许您选择一种或两种方法, 来启用嵌

入内部键盘的小键盘。

- Fn Key Only (仅 Fn 键)
- By Num Lk (通过 Num Lk 键)

默认设置: Fn Key Only (仅 Fn 键)

Mouse/Touchpad (鼠标/触摸板) 允许您定义系统处理鼠标和触摸板输入 的方式。选项包括:

- Serial Mouse (串行鼠标)
- PS2 Mouse (PS2 鼠标)
- Touchpad/PS-2 Mouse (触摸板/PS-2 鼠标)

### 默认设置:Touchpad/PS-2 Mouse(触摸 板/PS-2 鼠标)

Numlock Enable (启用数码锁定) 在许您在计算机引导时启用数码锁定选 项。

默认设置: Enable Numlock (启用数码锁 定) 已选定。

Fn Key Emulation (Fn 键模拟) 允许您设置选项, 其中 <Scroll Lock> 键 可用于模拟 <Fn> 键的功能。 默认设置: Enable Fn Key Emulation (启 **用 Fn 键模拟) 已选定。** POST Hotkeys (POST 热键) 允许您启用登录屏幕信息显示, 指出访 问系统设置程序选项菜单的击键顺序。 默认设置: Enable F12 Boot Option Menu (启用 F12 引导选项菜单)已选定。 Fastboot (快速引导) 允许您设置加快引导过程速度的选项。 选项包括: • Minimal (最少) • Thorough (彻底) • Auto(自动) 默认设置: Thorough (彻底) Virtualization Support (虚拟化支持) 下表说明了 Virtualization Support(虚拟化支持)菜单的菜单选项。 いちにん しゅうしゃ じんじゅつ じゅうしゃ 送明 しゅうかい しゅうかい じゅうしょく しゅうしゃ しゅうしゃ Virtualization (虚拟化) 允许您启用或禁用 Intel Virtualization Technology。 **默认设置: Enable Intel Virtualization** Technology (启用 Intel Virtualization Technology)已选定。 VT for Direct I/O (直接 I/O 虚拟化技术) 允许您启用或禁用直接 I/O 虚拟化技术。 **默认设置: Disabled (已禁用) 已选定。** Trusted Execution (可信执行) 此选项指定可度量的虚拟机监视器 (MVMM) 是否能够利用由 Intel 可信执行 技术提供的其他硬件功能。必须启用 TPM 虚拟技术和直接 I/O 虚拟技术以使 用此功能。 默认设置: Disabled (已禁用) 已选定。

### Wireless (无线)

下表说明了 Wireless (无线) 菜单的菜单选项。

### 选项 たいかん かいしゃ こうしゃ こうしゃ 逆明 しゅうかん しゅうかん しゅうかん しゅうしょく

Wireless Switch (无线开关) 允许您设置可由无线开关控制的无线设 备。选项包括:

- WWAN
- WLAB
- Bluetooth

默认设置:全部选项已选定。

Wireless Device Enable (启用无线设备) 允许您启用或禁用无线设备

默认设置:全部选项已选定。

### Maintenance(维护)

下表说明了 Maintenance (维护) 菜单的菜单选项。

选项 いっきょう かいしゃ こうこう 说明

Service Tag (服务标签) **No. 2.2 电示计算机的服务标签。** 

■● 备注: 如果尚未为此系统设置服务标 签, 在用户进入 BIOS 时计算机将自 动进入此屏幕。系统会提示您输入 服务标签。

Asset Tag (资产标签) 显示资产标签。

System Logs(系统日志)

下表说明了 Svstem Logs (系统日志) 菜单的菜单选项。

选项 いっきょう かいしゃ こうこう 说明

BIOS Events (BIOS 事件) 允许您查看和清除系统设置程序 (BIOS)POST 事件。

DellDiag Events (DellDiag 事件) 允许您查看和清除 DellDiag 事件。

Thermal Events (热事件) 允许您查看和清除热事件。

Power Events (电源事件) 允许您查看和清除电源事件。

# 诊断程序 38

# 设备状态指示灯

- 在打开计算机时亮起,在计算机处于电源管理模式时闪烁。  $\binom{1}{2}$
- A 在计算机读取或写入数据时亮起。
- 稳定亮起或闪烁以指示电池电量状态。 南
- $\binom{r}{k}$ 在启用无线联网时亮起。

## 电池状态指示灯

如果计算机已连接至电源插座,则电池指示灯将呈现以下几种状态:

- 指示灯呈琥珀色和蓝色交替闪烁 表示您的膝上型计算机连接了未经 验证的或不受支持的非 Dell 交流适配器。
- 指示灯呈琥珀色闪烁和呈蓝色稳定亮起交替 表示使用交流适配器时 发生临时的电池故障。
- 指示灯呈琥珀色持续闪烁 表示使用交流适配器时发生严重的电池故 障。
- 指示灯不亮 表示使用交流适配器时电池处于完全充电模式。
- 指示灯呈蓝色亮起 表示使用交流适配器时电池处于充电模式。

## 诊断程序

- 设备状态指示灯
- 电池状态指示灯
- LED [错误代码](#page-127-0)

### 设备状态指示灯

 $\binom{1}{2}$ 在打开计算机时亮起,在计算机处于电 源管理模式时闪烁。 在计算机读取或写入数据时亮起。 Я

稳定亮起或闪烁以指示电池电量状态。

在启用无线联网时亮起。

启用采用 Bluetooth 无线技术的插卡时 亮起。要仅关闭 Bluetooth 无线技术功 能,请在系统图标盒中的该图标上单击 鼠标右键并选择 Disable Bluetooth Radio (禁用 Bluetooth 无线设备)。

# 电池状态指示灯

<span id="page-127-0"></span>南

Œ

 $\ast$ 

如果计算机已连接至电源插座,则电池指示灯将呈现以下几种状态:

- 指示灯呈琥珀色和蓝色交替闪烁 表示您的膝上型计算机连接了未经 验证的或不受支持的非 Dell 交流适配器。
- 指示灯呈琥珀色闪烁和呈蓝色稳定亮起交替 表示使用交流适配器时 发生临时的电池故障。
- 指示灯呈琥珀色持续闪烁 表示使用交流适配器时发生严重的电池故 障。
- 指示灯不亮 表示使用交流适配器时电池处于完全充电模式。
- 指示灯呈蓝色亮起 表示使用交流适配器时电池处于充电模式。

### LED 错误代码

下表展示了您的计算机未完成开机自测 (POST) 的情况下可能会显示的 LED 代码。

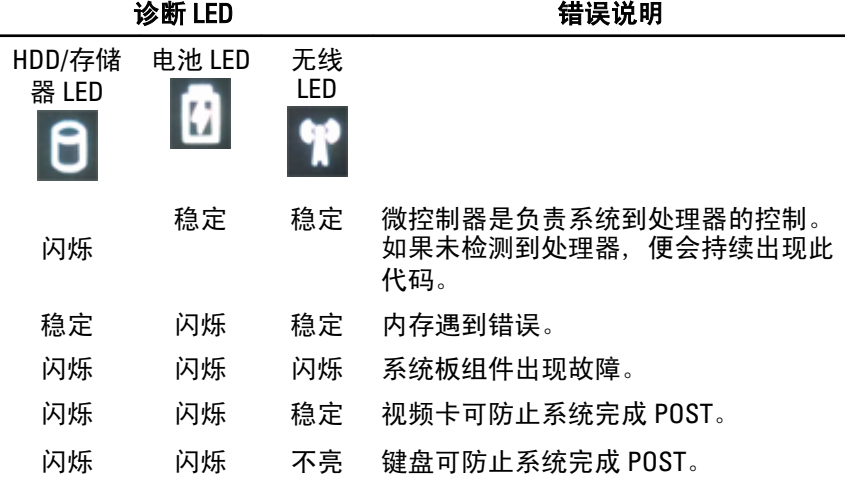

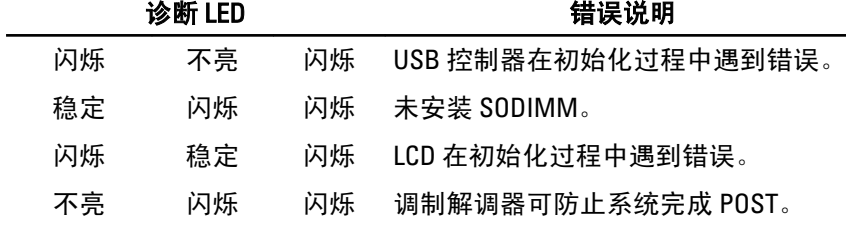

# <sup>与</sup> Dell 联络 39

# 与 Dell 联络

如果因为销售、技术支持或客户服务问题联络 Dell, 请:

- 1. 访问 support.dell.com。
- 2. 在页面底部的"Choose a Country/Region" (选择国家/地区) 下拉式菜 单中确认您所在的国家或地区。
- 3. 单击页面左侧的"Contact Us"(联系我们)。
- 4. 根据您的需要选择相应的服务或支持链接。
- 5. 选择方便与 Dell 联络的方式。

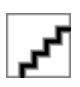